### **MÓDULO 3 Programa de Inclusão Digital**

#### **APRESENTAÇÃO**

A Secretaria de Gestão Estratégica e Participativa (SGEP) do Ministério da Saúde, responsável pelo Programa de Inclusão Digital (PID), entregou aos Conselhos Municipais de Saúde computadores, impressoras, televisões, antenas parabólicas e decodificadores, no período compreendido entre os anos de 2007 a 2014.

Neste contexto, o PID surge como estratégia de democratização das informações e fortalecimento das ações dos Conselhos de Saúde, favorecendo o exercício pleno da cidadania e controle social.

O Projeto Piloto foi iniciado em 2006, sustentado em três pilares essenciais: a oferta de equipamentos, a garantia da conectividade e a formação dos conselheiros para o uso dessa tecnologia. Para atender o item "formação dos conselheiros", o Ministério da Saúde, o Conselho Nacional de Saúde e o DATASUS, através de suas instâncias regionais nas capitais brasileiras, vem organizando e promovendo a capacitação dos conselheiros.

No reconhecimento das atividades de sua competência legal, e atendendo à necessidade da construção de meios que permitissem o desenvolvimento de habilidades específicas para os conselheiros de saúde, a Seção de Fomento e Coope-ração Técnica de Informática no Paraná (SFCT-PR), área vinculada ao Departamento de Informática do SUS (DATASUS) em Brasília, elaborou este material, objetivando a melhor compreensão das ferramentas de tecnologia para os Conselheiros de Saúde.

O Módulo de Introdução à Informática está constituído de temas importantes para a construção do conhecimento, tais como o uso dos recursos do computador, com especial atenção aos requisitos de segurança, manutenção dos dados, privacidade e senhas de acesso. Objetiva servir de referência para o desenvolvimento de habilidades, relativas à área de tecnologia da informação aplicadas ao processo de ensino e aprendizagem.

A inclusão que propomos não é apenas a digital, mas a do conhecimento, do crescimento, da paixão e da humanização.

### **Sumário**

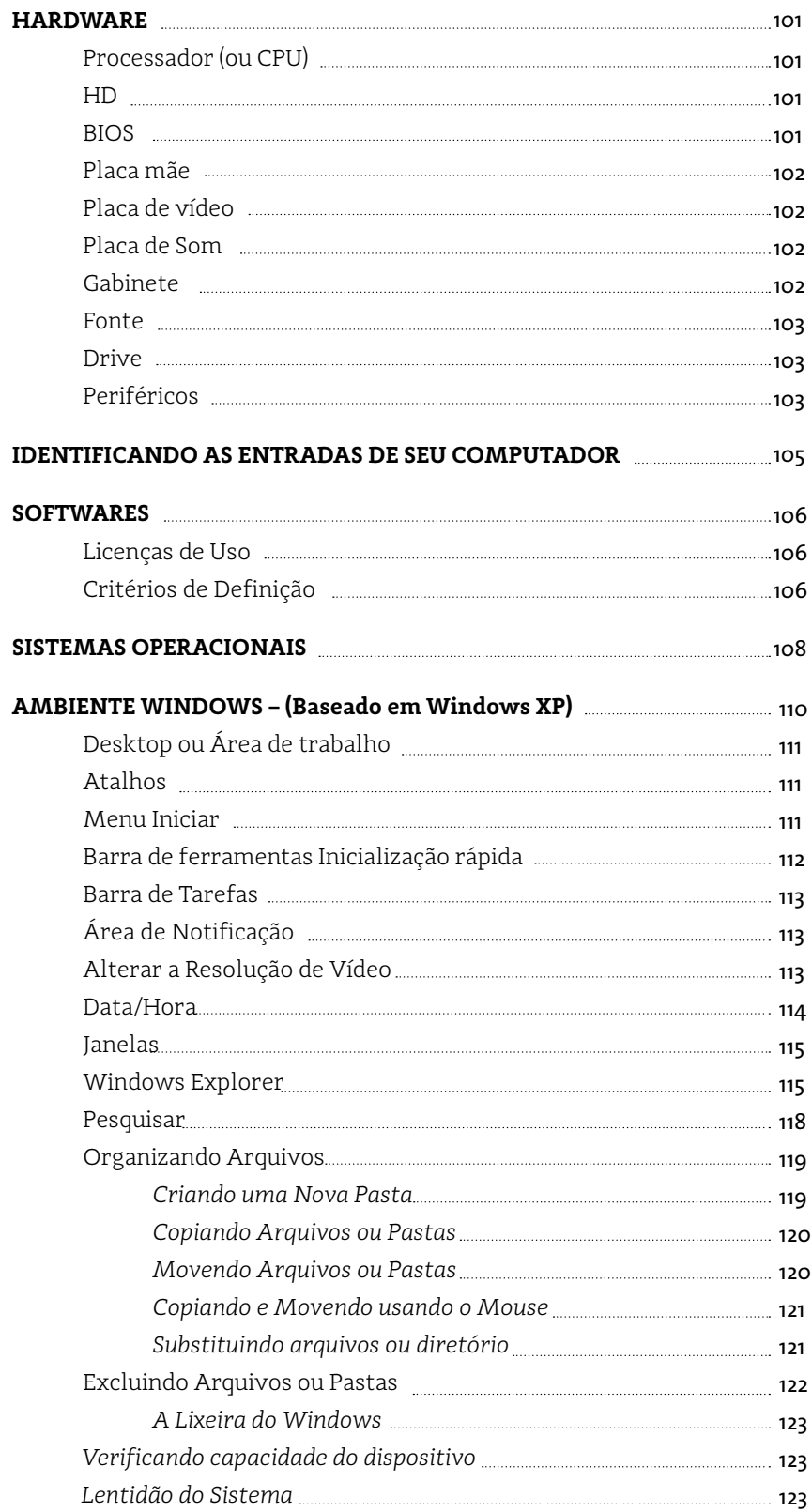

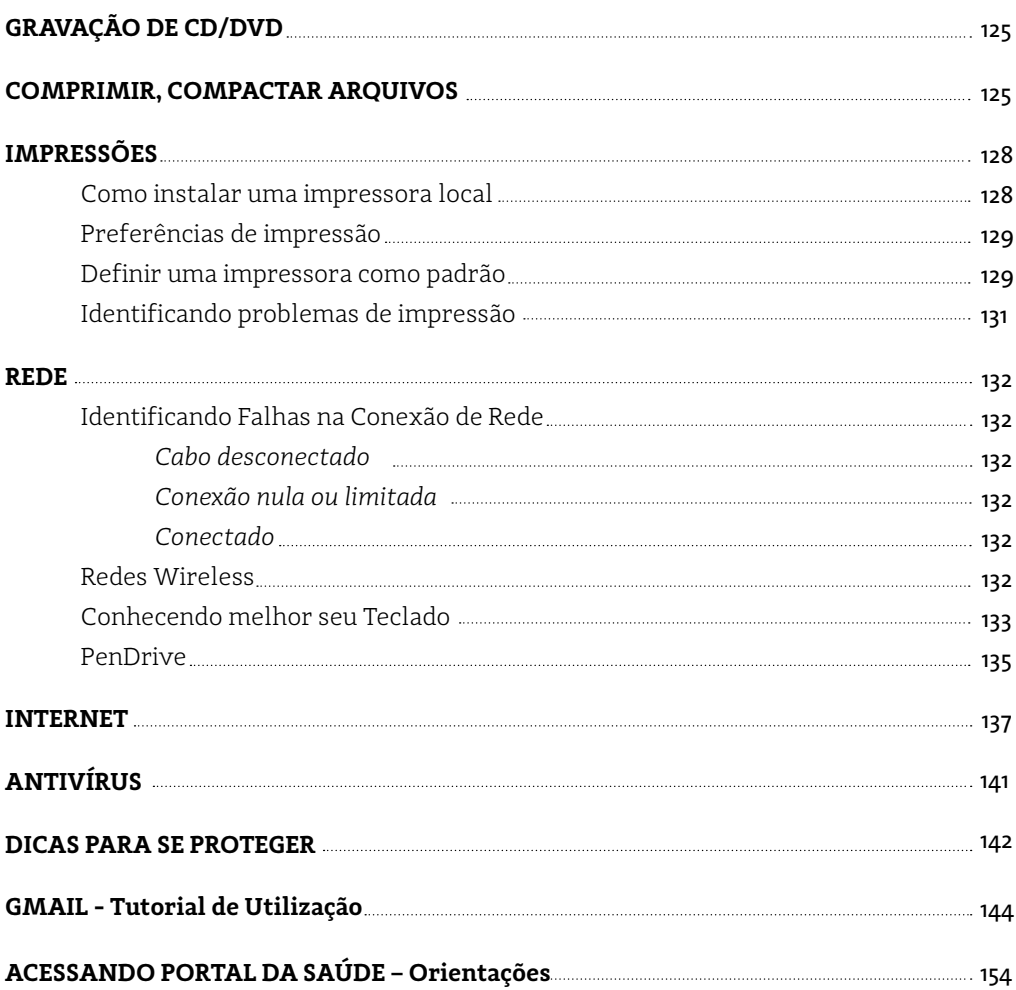

### 1 **HARDWARE**

#### **Processador (ou CPU)**

O processador é o "cérebro" do PC, pois além de ser responsável pelo funcionamento do computador, sua velocidade de processamento é responsável pela rapidez/ lentidão das principais tarefas executadas no micro. **CPU** significa **Central Processing Unit** em inglês, ou **Unidade Central de Processamento**.

- **1.**Coordena as rotinas realizadas por todos os outros componentes, como memória, placa de vídeo, placa mãe, etc;
- **2.** Um processador executa programas, incluindo o sistema operacional e os softwares. Para o

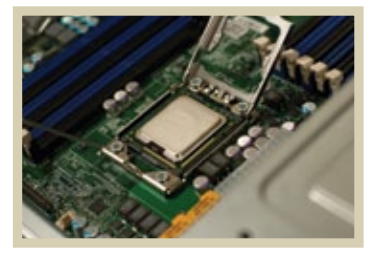

processador, um programa é apenas um conjunto de instruções que devem ser executadas à medida em que são recebidas;

**3.**A forma como um processador irá executar as instruções é definida por seu desenho interno, sua arquitetura. A arquitetura da CPU aliada à sua velocidade determina quão rápido um processador executa instruções e também o tipo de instruções executadas.

#### **HD**

É onde ficam armazenadas as informações (arquivos e programas). Ele não é responsável direto pelo desempenho do micro, só armazena os seus dados. **É como um depósito.** A função dele não é velocidade, mas capacidade de armazenamento de dados.

O computador pode funcionar sem HD, mas não sem processador, memória e placa mãe.

#### **BIOS**

É onde ficam armazenadas as informações técnicas do computador (HDs instalados, velocidade de processador, configuração de memórias, dispositivos, etc.), em que são

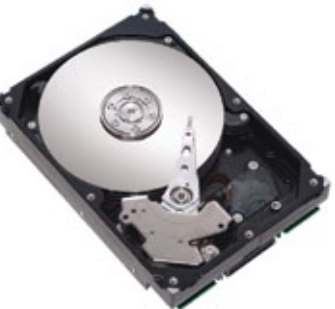

configuradas algumas opções do processador e de periféricos instalados no micro. Caso a **bateria** esteja descarregada, ela afeta a configuração preestabelecida da BIOS e pode alterar a sequência de inicialização do micro, horário, etc.

#### **Placa mãe**

A placa mãe é um componente de hardware que liga todas as outras peças

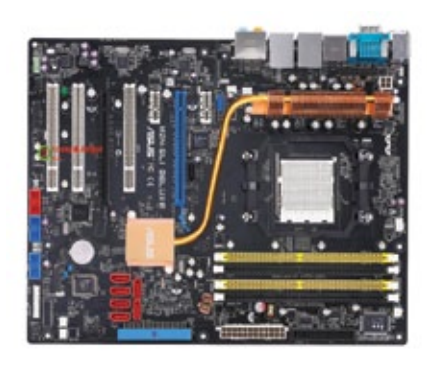

do computador, fazendo a comunicação entre elas. Todos os dispositivos de hardware precisam estar conectados a ela, como o disco rígido, o teclado, o mouse e a placa de vídeo, por exemplo.

Ela pode possuir dispositivos **onboard** (modem, placa de vídeo, placa de som, etc.) ou **offboard** (fazendo com que você tenha de comprar placas individuais para cada uso).

#### **Placa de vídeo**

Responsável por gerar a imagem visualizada no monitor.

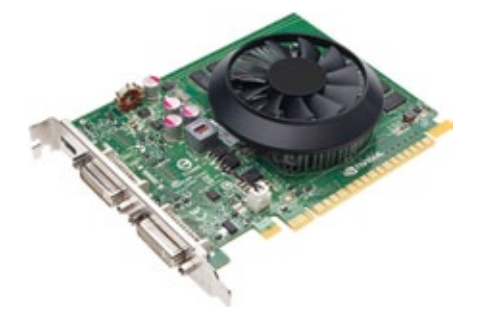

#### **Placa de som**

Responsável pelo som que é ouvido no computador.

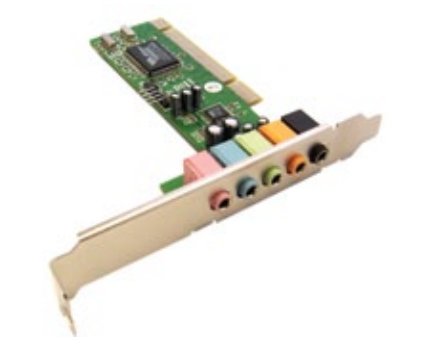

#### **Gabinete**

É a "caixa" do computador, na qual ficam guardadas a placa mãe, a fonte, o HD, drives, etc. Também chamada de CPU por conter o processador.

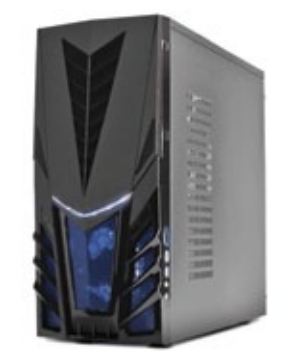

#### **Fonte**

Responsável pelo abastecimento de energia de todo o computador.

#### **Drive**

**Periféricos**

Dispositivos utilizados para leitura e gravação de arquivos. Os mais utilizados são **unidades para disquetes** (floppy disk), **unidades de CD/DVD ROM**, e **discos rígidos** (Hard Disk). No sistema operacional Windows os drives são endereçados através de letras (exemplo: **C:\**, **D:\**, **E:\**, etc.).

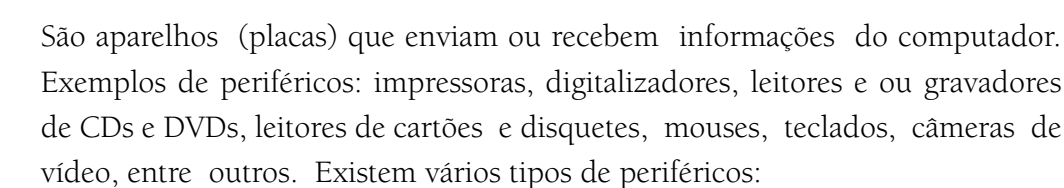

- **De entrada:** basicamente enviam informação para o computador (teclado, mouse, digitalizador);
- **De saída:** transmitem informação do computador para o utilizador (monitor, impressora, caixa de som);
- **De entrada e saída:** enviam/recebem informação para/do computador (monitor touchscreen, drive de DVD, pen drive, disco rígido).

*Mouse e Teclado:* Periféricos de entrada. Conexão PS2, USB e Bluetooth (sem fio).

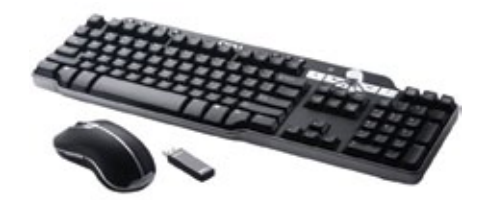

PS2 USB BLUETOOTH

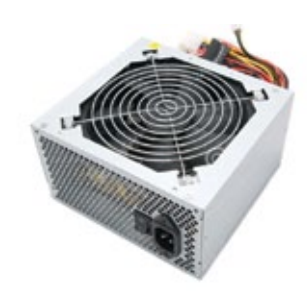

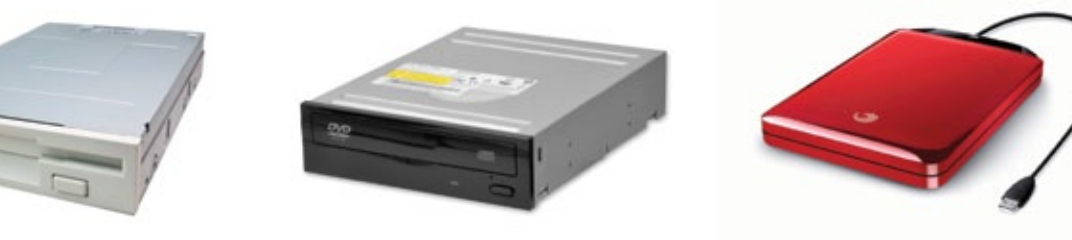

*Monitor:* Periférico de saída. Tecnologias de LCD, LED, CRT e touchscreen (sensível ao toque).

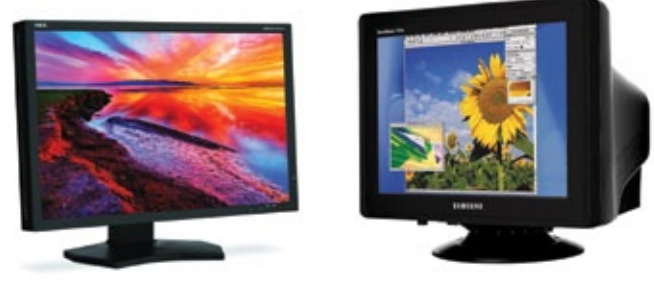

LCD CRT

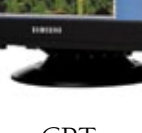

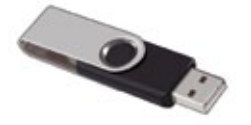

*Pendrive:* Periférico de entrada e saída. Os mais comuns têm conexão USB, com capacidade de até 32GB.

*HD Externo:* Periférico de entrada e saída. Conexão USB, com capacidade de até 1TB.

*Scanner:* Periférico de entrada. Conexão USB ou Paralelo. Três tipos: scanner de mão, de página e de mesa.

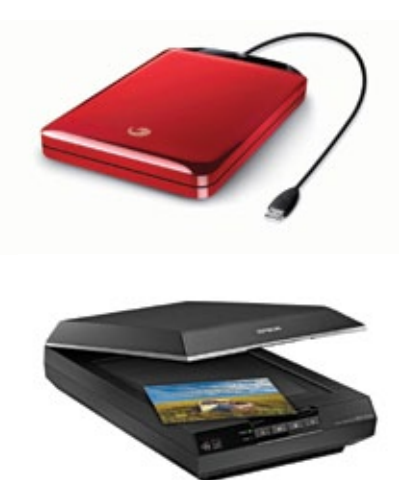

*Impressora:* Periférico de saída. Tecnologias de LCD, LED, CRT e touchscreen (sensível ao toque).

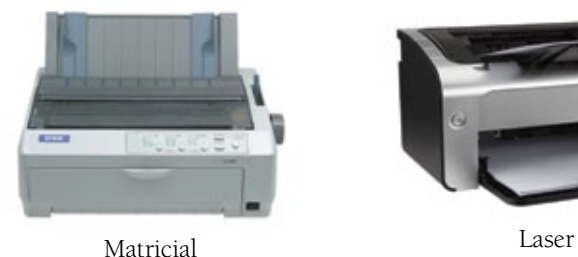

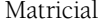

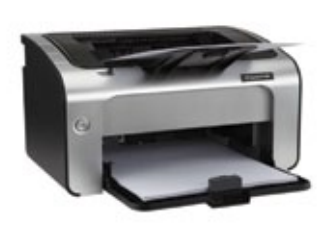

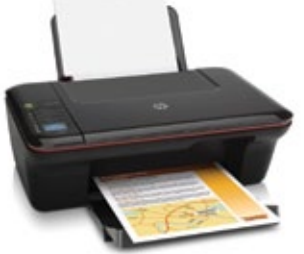

Jato de tinta (deskjet)

Cabo paralelo

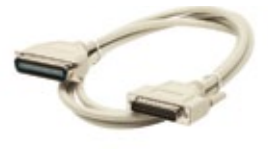

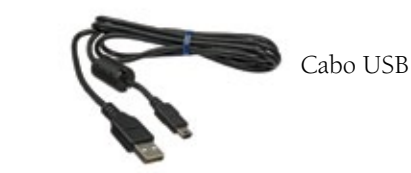

# 2 **IDENTIFICANDO AS ENTRADAS DE SEU COMPUTADOR**

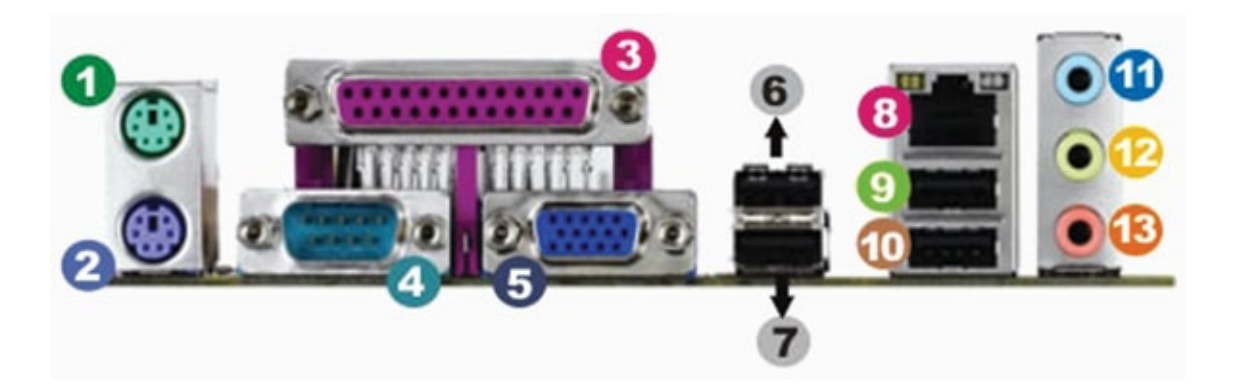

#### **1 Entrada PS/2 para mouse**;

**2 Entrada PS/2 para teclado** e **dispositivos de leitura óptica**. Exemplo: leitores de código de barras e cartões magnéticos;

**3 Porta paralela**, mais conhecida como LPT1. Utilizada para ligar impressoras mais antigas;

**4 Porta serial**, mais conhecida como COM1. Pode ser utilizada para conectar mouse antigo ou itens que necessitem de comunicação serial;

**5 Porta VGA**, nem sempre nesta posição. Pode ter mais de uma conexão, em virtude das placas de vídeo Off-Board. É nesta conexão que ligamos os monitores analógicos (conector padrão DB-15);

**6 7 9** e **10**

**Portas USB** (universal serial bus). Como o próprio nome diz, porta universal. Quase todos os equipamentos podem ser ligados a ela. Exemplos: Impressoras, scanners, pendrives, máquina fotográfica, celular, etc;

**8 Porta de rede**, na qual ligamos a rede doméstica ou empresarial, ou ainda os modens de conexão banda larga (conector Ethernet padrão RJ-45);

**11 Conexão auxiliar**. Em geral, uma conexão utilizada para a entrada de som no computador, mas que através das configurações de cada placa pode ser utilizada como saída de áudio também (conector tipo P2);

**12 Conexão de saída de som**, ou saída de caixa de som (conector tipo P2);

**13 Conexão de microfone**, para ligação de todo tipo de microfone (conector tipo P2).

3 **SOFTWARE**

#### **Softwares**

Os softwares podem ser classificados em duas grandes categorias:

**• Software de sistema:** incluiu o **firmware** (O BIOS dos computadores pessoais, por exemplo), drivers de dispositivos, o sistema operacional e uma interface gráfica que, em conjunto, permitem ao usuário interagir com o computador e seus periféricos.

*Exemplos:* Sistemas operacionais (Linux, Unix, Windows XP, Windows 7, etc.), software de gerenciamento de dispositivos (impressora, scanner, webcam, pendrive, etc.).

**• Software aplicativo**: que permite ao usuário fazer uma ou mais tarefas específicas. Aplicativos podem ter uma abrangência de uso de larga escala, muitas vezes em âmbito mundial. Nestes casos, os programas tendem a ser mais robustos e mais padronizados. Programas escritos para um pequeno mercado têm um nível de padronização menor.

*Exemplos:* editores de texto, planilhas eletrônicas, etc.

#### **Licenças de Uso**

Uma licença de software é uma definição de ações autorizadas (ou proibidas), no âmbito do **direito de autor** de um programador de software de computador, concedidas (ou impostas) **ao usuário** deste software. Entende-se por **usuário**  qualquer entidade legal, empresa ou um "usuário final" (doméstico) - origem da expressão *end user license agreement* (EULA) ou "contrato de licença do usuário final".

Quando uma licença apresenta restrições além das existentes no direito de autor, o usuário tem que aceitar as restrições impostas para utilizar o software. Aqui reside a principal diferença entre uma licença de **software livre** e uma licença de **software não-livre**: as licenças de software livre acrescentam direitos aos já concedidos pelo direito de autor, estabelecendo regras apenas para a redistribuição.

#### **Critérios de Definição**

**• Freeware:** é qualquer programa de computador cuja utilização não implica no pagamento de licenças de uso ou royalties. Um programa licenciado como freeware não é necessariamente um software livre. Pode não ter código aberto e apresentar licenças restritivas, limitando o uso comercial, a redistribuição não autorizada, a modificação não autorizada ou outros tipos de restrições. Muitas vezes estas versões (freeware) são utilizadas como estratégia de marketing. O desenvolvedor oferece uma versão freeware e outra paga, sendo que a versão paga apresenta mais recursos que a gratuita. Vale lembrar que somente os executáveis estão disponíveis, e não seu código-fonte.

*Exemplos de software freeware:* Irfan View, Real Player, Winamp, ccCleaner.

**• Shareware:** programa de computador disponível gratuitamente, porém com alguma limitação. Sharewares geralmente possuem funcionalidades limitadas e/ou tempo de uso gratuito do software limitado. Após este limite, o usuário é requisitado a pagar para acessar a funcionalidade completa ou continuar utilizando o programa. Um shareware está protegido por direitos autorais.

Esse tipo de distribuição tem como objetivo divulgar o software, assim os usuários podem testá-lo antes da aquisição. As formas mais comuns de shareware são:

*Trial :* Os programas oferecem todos os seus recursos, mas por um tempo limitado (geralmente de 15 a 30 dias);

*Demo:* Alguns recursos estão completos, sendo necessário pagar para usufruir dos demais. Os jogos geralmente são divulgados sob essa licenca.

*Exemplos de software shareware:* Winzip, Ultra Edit.

**• Open Source (Software livre):** Software Livre ou Free Software, conforme a definição criada pela Free Software Foundation, é o software que pode ser usado, copiado, estudado, modificado e redistribuído sem restrição. Normalmente um software distribuído livremente apresenta uma licença de software livre (como a GPL ou a BSD), com a disponibilização do seu código-fonte. *Exemplos de software livre:* Linux, Apache, OpenOffice, Moodle, Asterisk.

### 4 **SISTEMAS OPERACIONAIS**

Os primeiros **sistemas operacionais** surgiram para automatizar o uso dos computadores. A partir daí, os **SOs** (sistemas operacionais) evoluíram rapidamente, até chegar ao que são hoje.

Um sistema operacional é um programa como todos os outros. Ele administra o computador e facilita a vida do usuário, deixando que ele se preocupe com coisas mais úteis e produtivas, e não com endereços de memória, segmentos e interrupções.

#### **O que um sistema operacional tem que fazer?**

Um SO tem que fazer com que o computador (e os periféricos) possa ser usado sem problemas por alguém que não conheça os detalhes do sistema. Ele possibilita que o usuário crie e acesse arquivos, use programas, acesse a Internet, jogue, etc. Além disso, o SO tem que executar os programas e ajudá-los a acessar os recursos do sistema de uma forma simples e organizada.

#### **RESUMINDO**

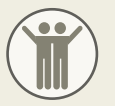

O **sistema operacional** é como uma grande plataforma que se apoia e usa o hardware, hospeda os softwares e coordena os periféricos. Ou seja, é um conjunto de programas que gerencia executivamente todo o computador (hardware, sistemas, softwares e periféricos).

Então, quando você envia um comando ao computador, o sistema operacional deve garantir que este comando seja executado ou, caso isto não seja possível, providenciar uma mensagem explicando o que aconteceu. Isto não significa, necessariamente, que o sistema operacional executa o comando ou envie as mensagens de erro – mas que ele controla as partes do sistema que o fazem.

Para instalação e execução de um sistema, é necessário que o hardware esteja dentro de um padrão estabelecido pelo sistema. O hardware precisa atender a um pré-requisito de capacidade para que o sistema tenha o que precisa para funcionar.

#### **Tipos mais comuns de Sistemas Operacionais (SO)**

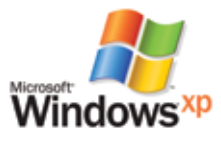

**Windows XP**: veio para revolucionar visualmente e acabar de vez com os travamentos gerais como aconteciam em versões anteriores. Foi tão aclamado e aceito que a Microsoft interrompeu a prática de lançar um sistema novo a cada 4 anos. Ao invés disso, lançou a versão do **Pacote de Atualizações** (Service Pack 3) para o Windows XP. Foi o único a ser comercializado durante 8 anos no mercado. Atualmente não é mais vendido;

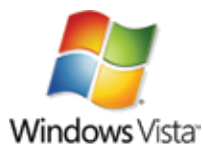

**Windows Vista**: Tentando inovar no visual (Visual Aero) a Microsoft deu uma "mancada". Com tantas promessas e expectativas, o Windows Vista só decepcionou com uma série de problemas de desempenho. A própria empresa adiantou a retirada do mercado antes do prazo.

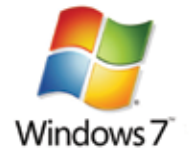

**Windows 7**: As opiniões divergem entre boas e ruins. As principais mudanças estão na velocidade de inicialização, no visual e na economia de energia. É mais rápido, com núcleo (kernel) mais atualizado do que o Windows Vista.

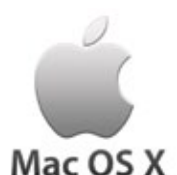

**Mac OS X**: O **Macintosh Operating System** (**Mac OS**) é a denominação do sistema operacional padrão dos computadores Macintosh, produzidos pela Apple. Foi o primeiro sistema de computadores a usar ícones para representar programas, pastas e documentos. Também foi pioneiro na disseminação do conceito de **Desktop**, introduzindo uma **Área de Trabalho** com ícones de documentos, pastas e uma lixeira, em analogia ao ambiente de escritório. O lançamento do Mac OS X foi um marco para o sistema operacional. Em sua décima versão, o sistema foi remodelado como um todo, inclusive o kernel, que passou a ser baseado no do Unix BSD.

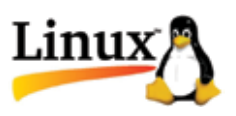

**Linux**: É o termo geralmente usado para designar qualquer sistema operacional que utilize o núcleo Linux. Foi desenvolvido pelo finlandês Linus Torvalds, inspirado no sistema Minix. O seu código fonte está disponível sob licença GPL para qualquer pessoa que necessite utilizar, estudar, modificar e distribuir de acordo com os termos da licença.

5 **AMBIENTE WINDOWS (Baseado em Windows XP)**

#### **Desktop ou Área de Trabalho**

A **área de trabalho** é a tela inicial do sistema, onde temos acesso às demais funções que o Windows® nos oferece. Nela se destacam os **ícones de atalho**, o menu **iniciar**, os **ícones de notificação** e o **relógio**, conforme figura abaixo.

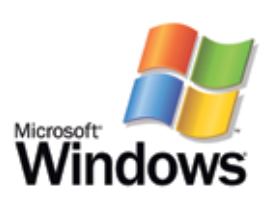

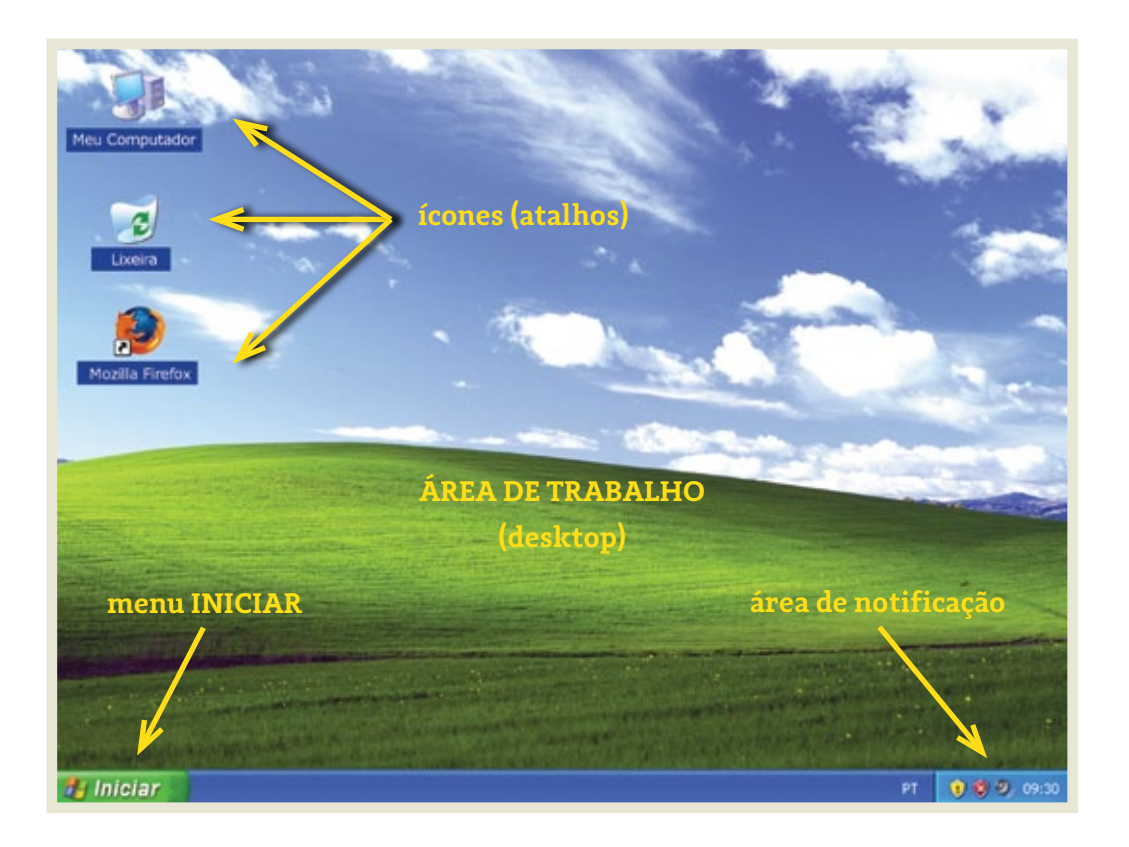

#### **IMPORTANTE**

Para facilitar a compreensão, este capítulo utilizará os desenhos abaixo para reforçar a utilização dos botões esquerdo ou direito do mouse.

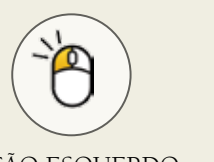

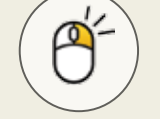

BOTÃO ESQUERDO BOTÃO DIREITO

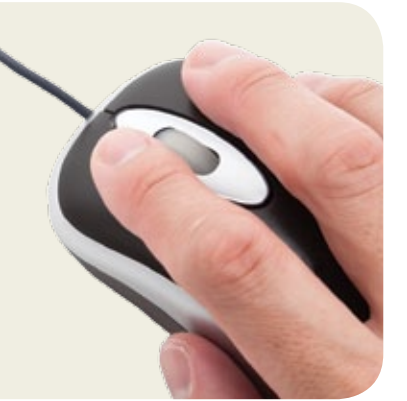

#### **Atalhos**

Os **atalhos da Área de Trabalho** permitem acesso rápido a programas e documentos. Porém não são os aplicativos ou documentos reais, mas apenas um apontamento para o local onde eles estão armazenados. Além disto, existem os **atalhos padrão** do sistema, nos quais sua configuração permite apresentar **Meu Computador**, **Meus Documentos**, **Meus Locais de Rede** e **Internet**

**Explorer**. Esta configuração é acessível nas **Propriedades de Vídeo** do **Painel de Controle**, na aba **Área de Trabalho** ao se clicar em **Personalizar área de trabalho**.

É possível criar atalhos na **Área de Trabalho** através do **menu acessível**, ao clicar com o **botão DIREITO** do mouse na Área de Trabalho, conforme figura ao lado.

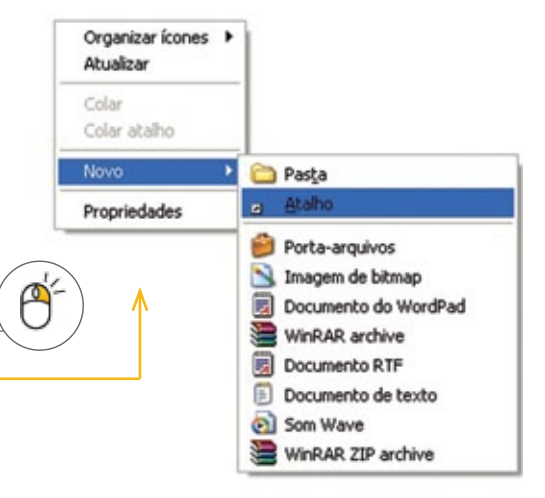

#### **Menu Iniciar**

Pelo menu **INICIAR** se tem acesso aos itens mais úteis no computador. Por exemplo, o item **TODOS OS PROGRAMAS** lista os programas instalados no computador. A lista de programas no menu **Iniciar** é dividida em duas partes:

- **1.** Os programas exibidos **acima da linha do separador** (também conhecida como *lista de itens fixados*): os programas nesta lista estão sempre disponíveis e são iniciados com um clique. Você também pode adicionar ou remover programas à lista de *itens fixados*;
- **2.** Os programas exibidos **abaixo da linha do separador** lista os *programas mais utilizados*. Os programas são adicionados a essa lista à medida que são usados. O Windows XP tem um número padrão de programas exibidos na lista de programas, os que são mais frequentemente utilizados. Quando o número padrão de programas é alcançado, os programas que não foram usados recentemente são substituídos pelos programas que foram usados por último.
- O Windows XP inclui dois estilos de menu **Iniciar**:

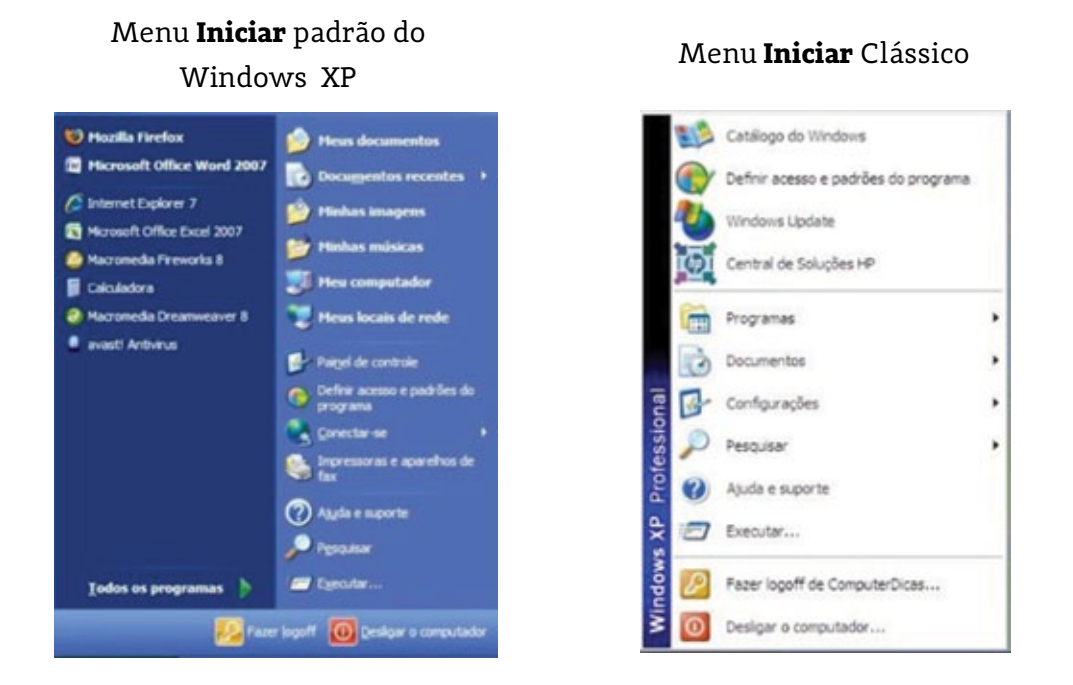

#### **Barra de ferramentas "Inicialização Rápida"**

Caso não apareçam os atalhos na **barra de tarefas**, ao lado do menu **iniciar**, é porque a **barra de ferramentas de inicialização rápida** não está ativa. Para exibí-la, sigas as instruções abaixo:

> Clique com o botão DIREITO em uma área vazia da **barra de tarefas**, clique em **Barras de Ferramentas**, e depois em **Inicialização Rápida**.

No instante em que você fizer isso, a sua **barra de Inicialização Rápida** aparecerá. Para adicionar itens a essa barra de ferramentas, clique no ícone do programa que deseja adicionar e arraste-o para a parte de **Inicialização Rápida** da barra de tarefas.

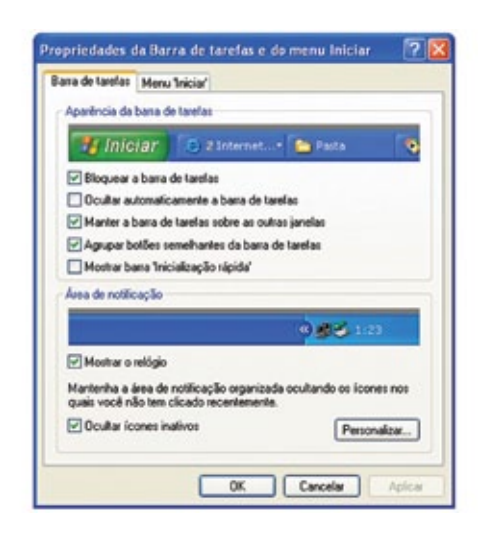

#### **Barra de Tarefas**

A **barra de tarefas** apresenta a listagem das janelas de todos os programas que estão em execução no primeiro plano, ou seja, visíveis ao usuário.

**d** Iniciar BRADDO ◎ 9 9 1 日1546 W.

#### **Área de Notificação**

Esta área possui um sistema de **notificação** para aplicativos que precisam informar ao usuário sobre questões pontuais, sem que precisem apresentar uma janela comum o tempo inteiro. São programas em execução, em segundo plano, e respondem a eventos determinados, tais como:

- **Antivírus** ao detectar um arquivo malicioso;
- **Sistema** ao realizar a atualização;
- **Placa de Rede** ao detectar a presença de um cabo conectado.

#### **Alterar a resolução de vídeo**

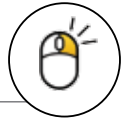

- 1. Clique com o botão DIREITO do mouse em uma área livre do Desktop;
- **2.** Clique na opção PROPRIEDADES;

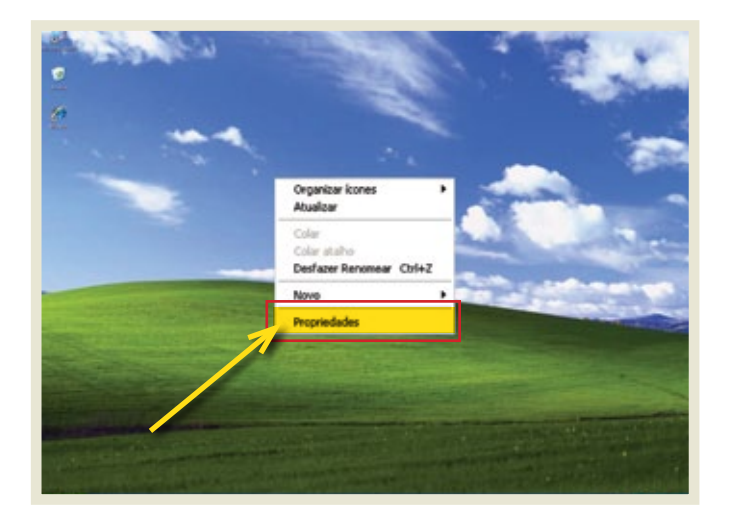

**3.** Selecione a opção que mais lhe agradar. No exemplo a seguir foi adotada a resolução 800 X 600.

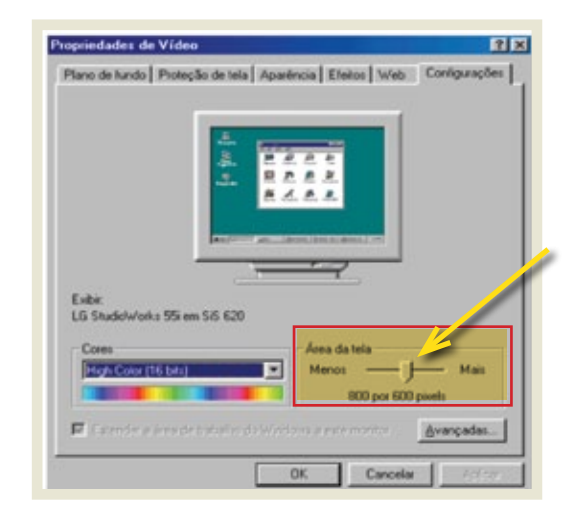

#### **Data/ hora**

**Passo 1:** Para alterar o horário basta dar **dois cliques no relógio** e alterálo. Para alterar outras opções de data e hora siga os passos abaixo: **Iniciar** > **Painel de Controle** > **Opções Regionais e de Idioma**.

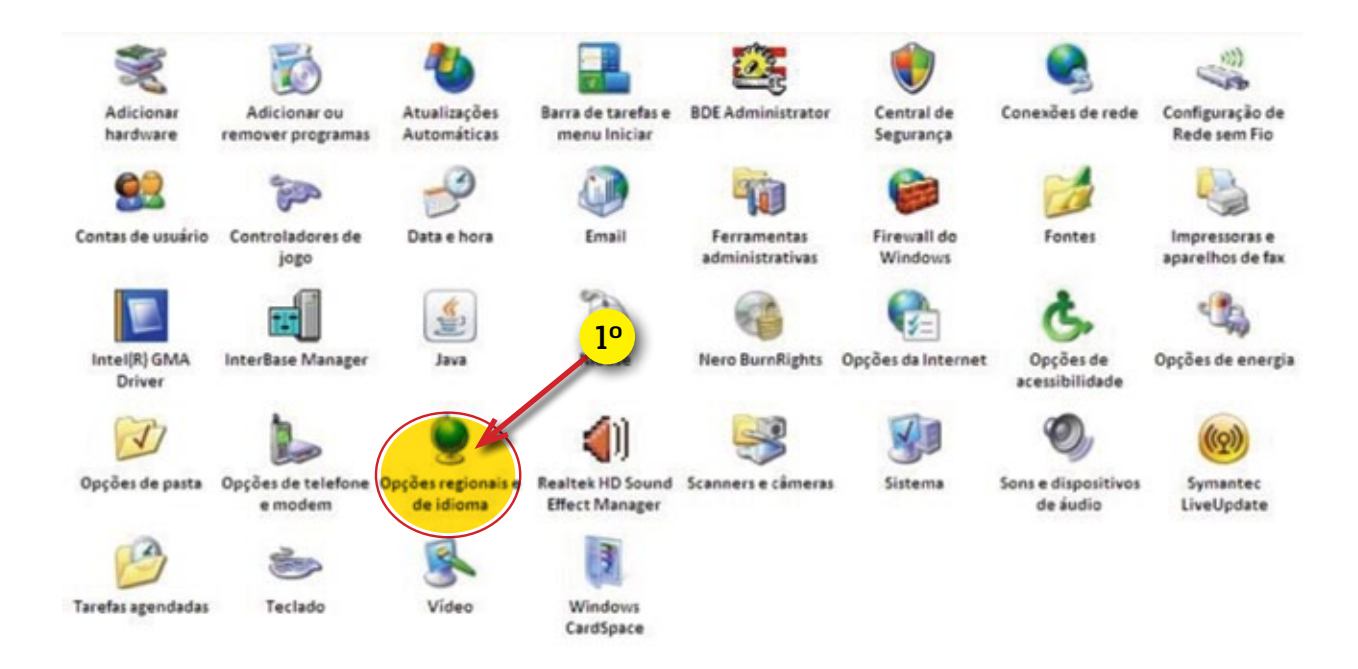

**Passo 2:** ao aparecer uma janela de **Opções regionais**, clique no botão **Personalizar**, conforme figura a seguir.

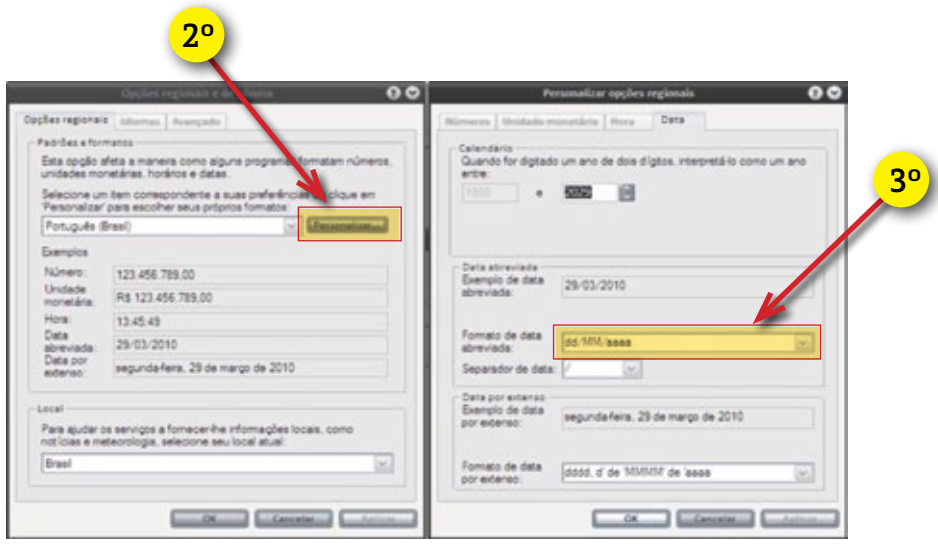

**Passo 3:** Na aba **Data** deverá ser modificado o **Formato de data** abreviada para **dd/MM/aaaa**.

#### **Janelas**

O Windows organiza a execução dos programas através da apresentação de janelas, que possuem componentes básicos comuns a todas, tais como: **Botão de Controle**, **Barra de Título**, **Botões de Minimizar**, **Maximizar/Restaurar** e **Fechar**, **Menu** e **Barra de Ferramentas**.

Cada Janela possui diferentes opções no menu, de acordo com as opções fornecidas pelo aplicativo. Neste menu é possível encontrar praticamente todas as opções para configurar e alterar o contexto do aplicativo.

#### **Windows Explorer**

**Windows Explorer** é o navegador de arquivos. É utilizado para acesso a pastas e arquivos em locais específicos. É possível iniciá-lo clicando **duas vezes** no atalho **Meu Computador** na **Área de Trabalho**, através do Menu **Iniciar**, **Todos os programas**, **Acessórios**, **Windows Explorer** ou através da tecla de atalho **Windows + E**. A tela inicial do Windows Explorer pode ser vista na figura a seguir, na próxima página.

Através do Windows Explorer temos acesso a todos os dispositivos de armazenamento fixo (HD) e removíveis (CD, DVD, Pendrive, HD externo, etc.). Também nos permite **realizar busca** de arquivos os quais não sabemos a sua localização no sistema. Esta busca pode ser iniciada no menu de **ferramentas** ao clicar no **ícone da lupa**.

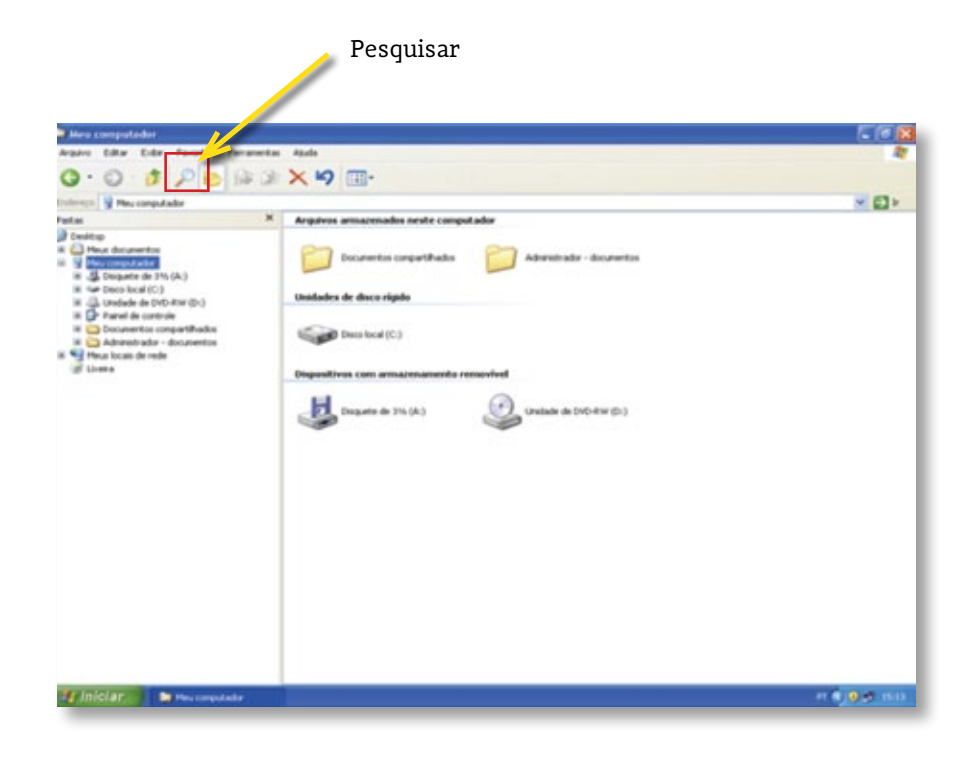

#### *Alterando configurações no Windows Explorer*

#### **Modos de exibição**

Clique no ícone **Modos de exibição** e escolha a opção **Detalhes**.

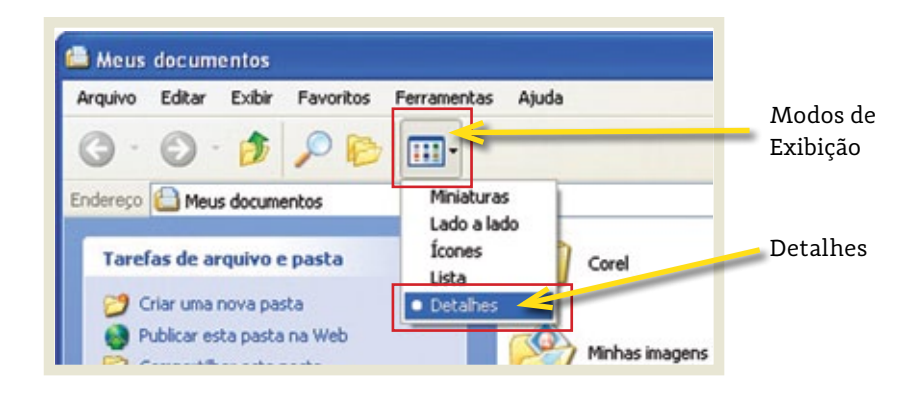

Aparecerão colunas com as informações do arquivo. As colunas organizam as seguintes informações: **Nome**, **Tamanho**, **Tipo** e **Data de Modificação**. Você pode alterar a ordem da visualização dos arquivos apenas clicando no item desejado.

Aparecerão informações sobre o arquivo conforme imagem a seguir. Na coluna Tipo de arquivo visualiza-se o formato do arquivo e o software utilizado para abrí-lo. **Organizar por data** poderá facilitar a localização do arquivo pesquisado, pois aparece a data de última atualização do arquivo.

#### Itens NOME, TAMANHO,TIPO e DATA DE MODIFICAÇÃO

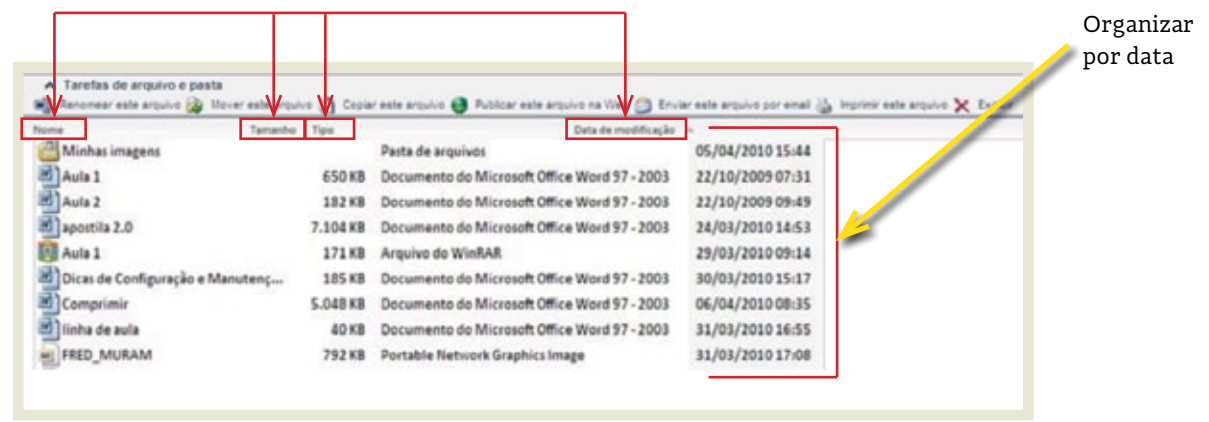

Ao clicar no ícone **Pastas** (conforme imagem abaixo) aparecerá a raiz do **C:\** no menu à esquerda, o que facilita entender sua localização.

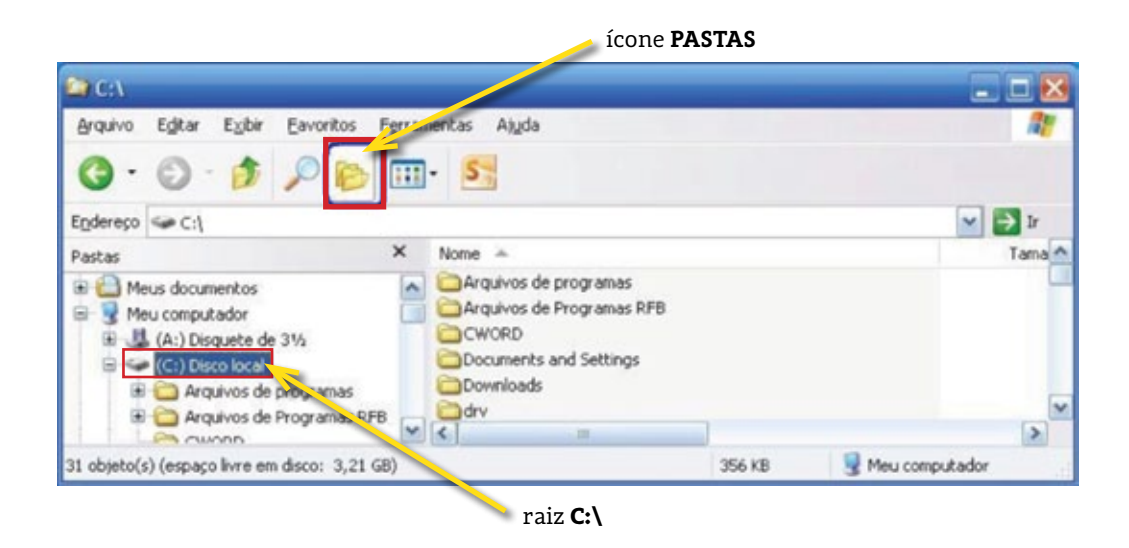

#### **Pesquisar**

Você pode encontrar um arquivo ou pasta que salvou, mas não se lembra onde. No Windows Explorer você pode **clicar na lupa** (conforme imagem apresentada no topo da página 116), ou clicar na tecla **F3**. Outra forma é clicar em **Iniciar** > **Pesquisar**.

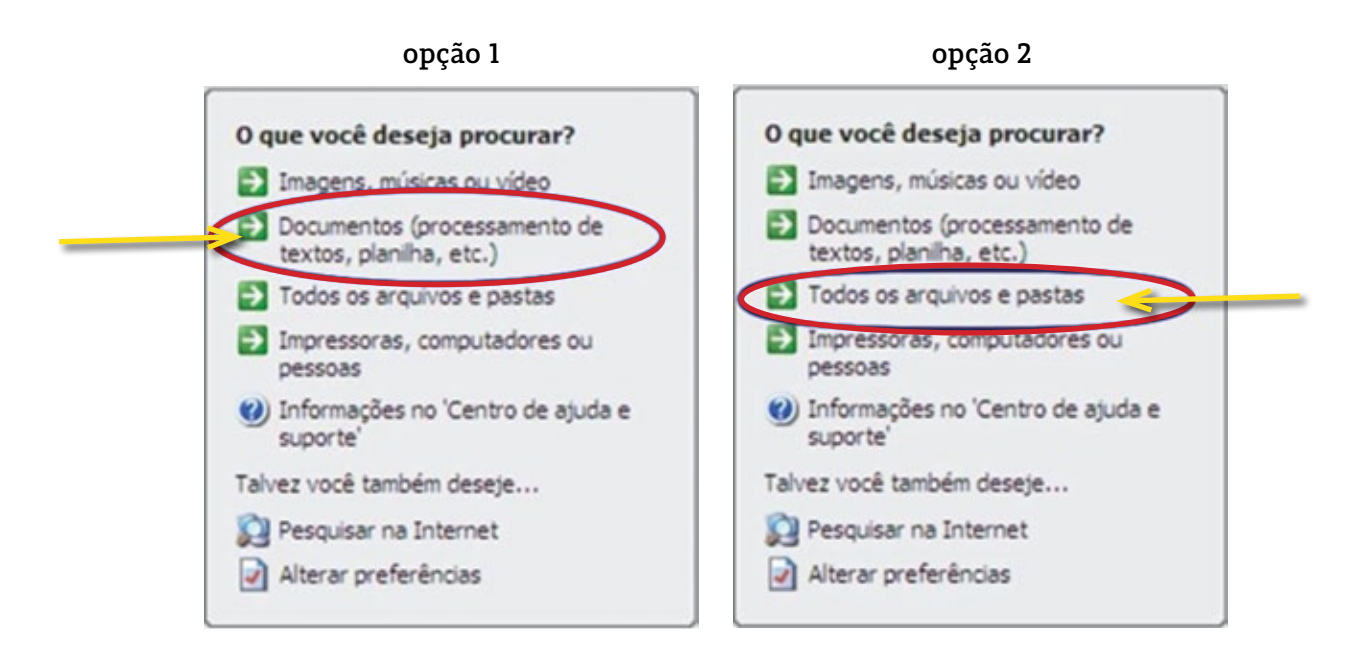

Ao aparecer a tela acima, selecione a opção no menu à esquerda para delimitar e facilitar sua pesquisa e depois digite o título do documento, parte dele, sua extensão ou pesquise por qualquer coisa.

*Exemplo:* Para encontrar um arquivo **.doc (Word)**, selecionamos a **opção 1**.

*Exemplo:* Para encontrar um arquivo em **qualquer lugar**, selecionamos a **opção 2**.

Seguem algumas dicas para pesquisar ao clicar em **Todos os arquivos** e **pastas**: O símbolo **\*** indica **qualquer.** Com base nisso, vamos às dicas:

- Para encontrar o *arquivo documento* **.doc** quando você não lembra o *nome, mas lembra sua extensão*, digite: **\*.doc**.
- Quando *lembra-se do nome, mas não a extensão*, digite: **documento\***.
- Quando *lembra-se de parte do documento*, digite: **doc\*.\***, ou **\*doc.\***.
- *Se não lembra nada*, digite **\*.\*** O Windows levará um tempo enorme, mas vai mostrar todos os arquivos que estiverem no seu HD.

Se você já selecionou o **tipo do arquivo** conforme imagem da **OPÇÃO 1**, não é necessário adicionar a extensão .doc, .txt, .xls, etc.

#### **Organizando Arquivos**

Para organizar melhor os arquivos gravados em seu computador, recorremos à **organização desses arquivos em pastas**. Para que fique mais fácil e rápido localizar um determinado documento, é recomendável que os documentos referentes a um assunto comum fiquem guardados dentro de uma mesma pasta.

A estrutura de cada disco está organizada em forma de árvore, com pastas indicando os vários níveis de ramificação. Funciona da seguinte maneira:

- 1. Suponha que você queira **criar uma pasta para guardar seus documentos**;
- 2. Dentro da pasta **Documentos** você pode criar uma pasta para cada mês do ano, por exemplo;
- 3. As pastas criadas a partir da pasta **Documentos** são chamadas de subpastas ou subdiretórios.

Através do Explorer, você pode **organizar melhor o seu disco rígido**, **formatar disquetes**, **criar novas pastas**, **apagar**, **copiar**, **mover arquivos,** etc. Todos estes procedimentos podem ser realizados com o mouse, pela **Barra de Menus** ou pela **Barra de Ferramentas**.

#### *Criando uma Nova Pasta*

Para criar uma nova pasta no Explorer, você deve seguir os seguintes passos:

- **1.**No Windows Explorer, selecione o disco ou pasta em que a nova pasta será criada;
- **2.** Clique sobre a opção **Arquivo**, selecione **Novo** e em seguida escolha a opção **Pasta**;
- **3.** Será aberta uma pasta, a qual poderá nomear como desejar. Após digitar o nome, pressione **ENTER**. Conforme figura a seguir.

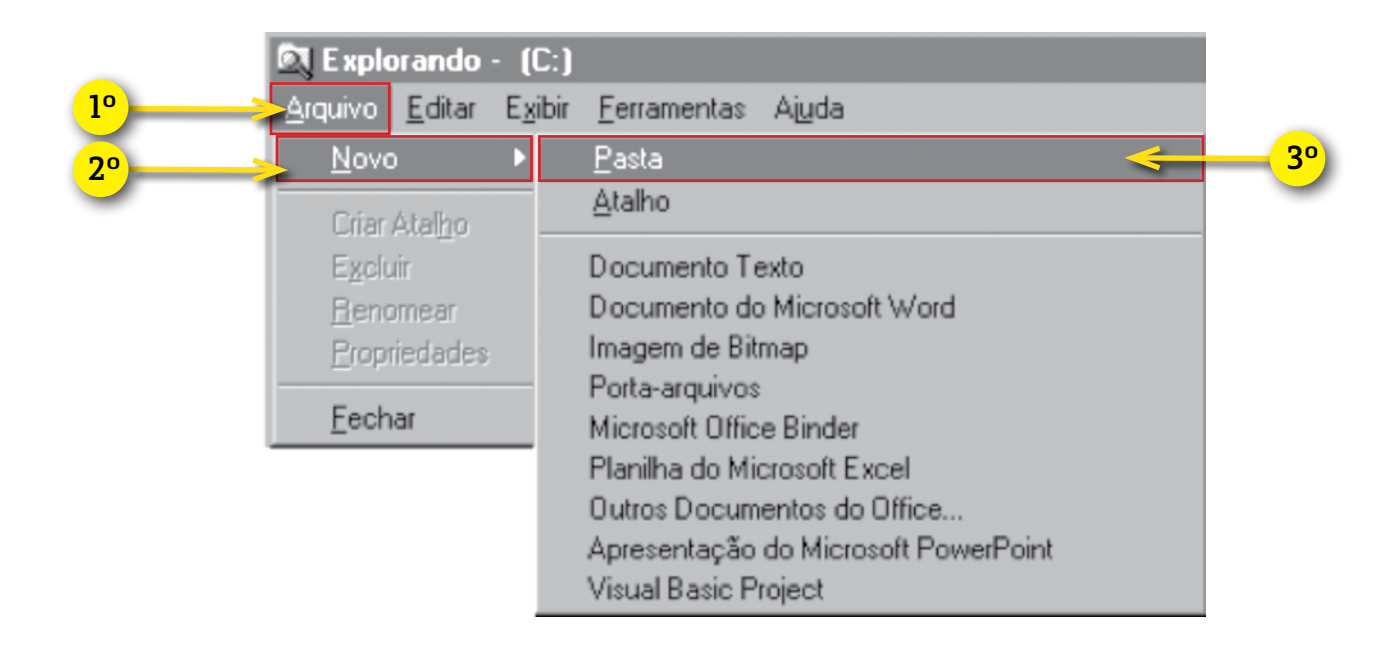

#### *Copiando Arquivos ou Pastas*

Você pode utilizar o Explorer para copiar arquivos e pastas existentes para outro local no mesmo disco ou para outro disco. O procedimento é o seguinte:

- **1.** Selecione o arquivo/pasta que deseja copiar. Se quiser selecionar mais de um o arquivo/pasta, mantenha a tecla **Ctrl** pressionada enquanto seleciona os demais arquivos/pastas. Clique no menu **EDITAR**, opção **COPIAR** (clique sobre o botão ou pressione as teclas 트럼 **Ctrl+C**);
- **2.** Os arquivos/pastas selecionados são copiados para a memória do computador, numa área chamada **Área de Transferência**. Vá até o local onde deseja copiar os arquivos/pastas selecionados, Clique no menu **EDITAR**, opção **COLAR** (clique no botão ou pressione as teclas **Ctrl+V**).

Os arquivos/pastas que haviam sido copiados para a **Área de Transferência** são colados no local desejado.

#### *Movendo Arquivos ou Pastas*

Você pode utilizar o Explorer para mover arquivos e pastas para outro local no mesmo disco ou para outro disco. O procedimento é o seguinte:

- **1.** Selecione o arquivo/pasta que deseja mover. Se quiser selecionar mais de um o arquivo/pasta, mantenha a tecla **Ctrl** pressionada enquanto seleciona os demais arquivos/pastas. Clique no menu **EDITAR**, opção **Recortar** (clique sobre o botão ou pressione as teclas **Ctrl+X**);
- **2.** Os arquivos/pastas selecionados são transferidos para a memória do computador, numa área chamada **Área de Transferência**. Vá até o local onde deseja mover os arquivos/pastas selecionados, Clique no menu **Editar**, opção **Colar** (clique no botão ou pressione as teclas Ctrl+V);
- **3.** Os arquivos/pastas que haviam sido copiados para a **Área de Transferência** são colados no local desejado.

#### *Copiando e Movendo usando o Mouse*

A cópia ou movimentação de arquivos e/ou pastas pode ser feita em um mesmo disco ou entre discos diferentes.

Selecione, com o mouse, os arquivos/pastas a serem movidos ou copiados. Veja abaixo a tabela dos movimentos de mouse para as tarefas:

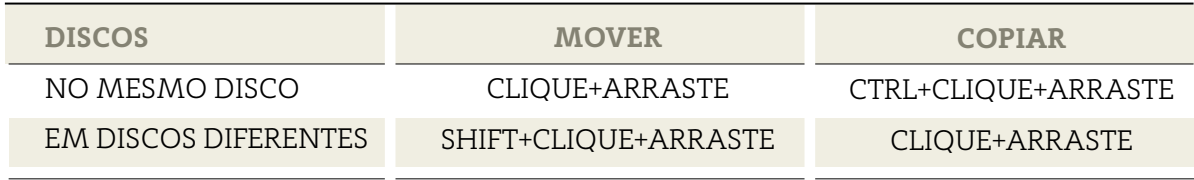

Aponte para qualquer área da seleção e faça o movimento de **clicar** e **arrastar**, combinado com o teclado quando necessário, soltando o **botão esquerdo** do mouse apenas quando a pasta ou disco destino estiver em foco.

#### *Substituindo arquivos ou diretório*

Nos comandos de **cópia** e **movimentação de arquivos ou pastas**, se no local de destino já existir arquivo ou pasta com o mesmo nome, haverá um quadro de confirmação de substituição para cada um deles. Confira a data e hora do arquivo ou pasta, e responda:

- **Sim** para que a substituição desse elemento seja efetuada;
- **SiM PARA TODOS** para que todos os arquivos e pastas já existentes no destino sejam substituídos;
- **Não** para que a substituição desse elemento apresentado na janela não seja efetuada; ou,
- **Cancelar** para desistir do comando (cópia ou movimentação).

#### **Excluindo Arquivos ou Pastas**

Caso você queira excluir um determinado arquivo ou pasta de seu computador através do Explorer, deve proceder da seguinte forma:

• Selecione o arquivo/pasta que deseja excluir e pressione a **tecla Delete**. Será exibida uma mensagem pedindo a confirmação desta exclusão. Caso concorde com a exclusão do arquivo/pasta selecionados, estes serão movidos para a **Lixeira** do Windows.

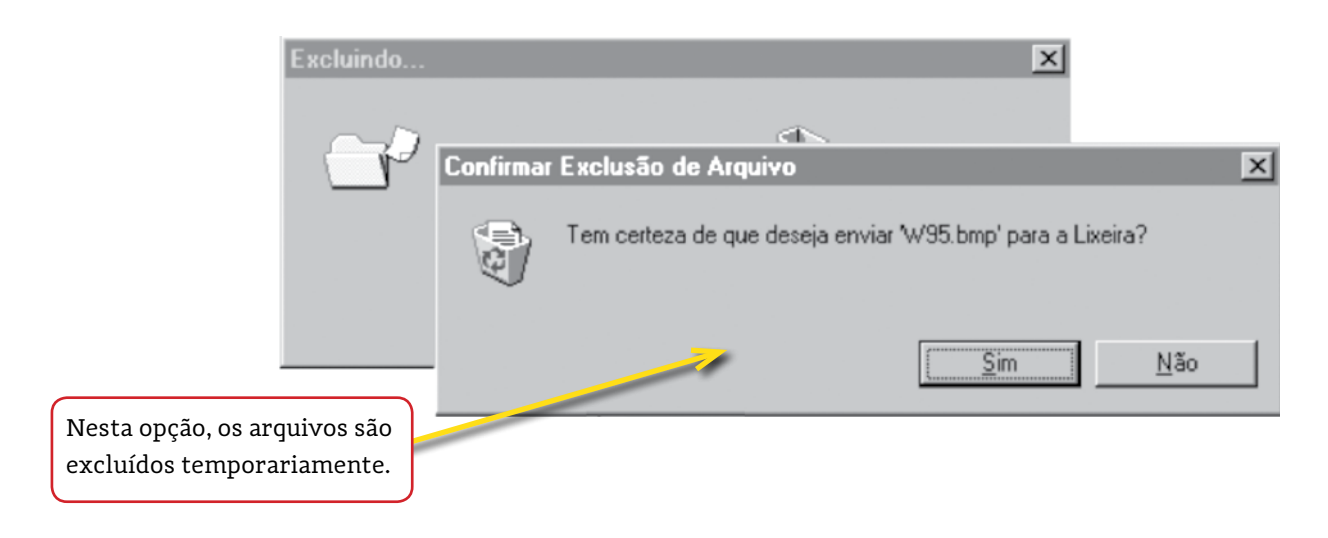

Quando um arquivo/pasta é enviado para a lixeira do Windows, ele foi excluído temporariamente. A lixeira será detalhada mais à frente.

Caso deseje excluir arquivo(s) /pasta(s) definitivamente, **mantenha pressionada a tecla Shift antes de pressionar Delete**. A mensagem de confirmação é alterada, ficando da seguinte forma:

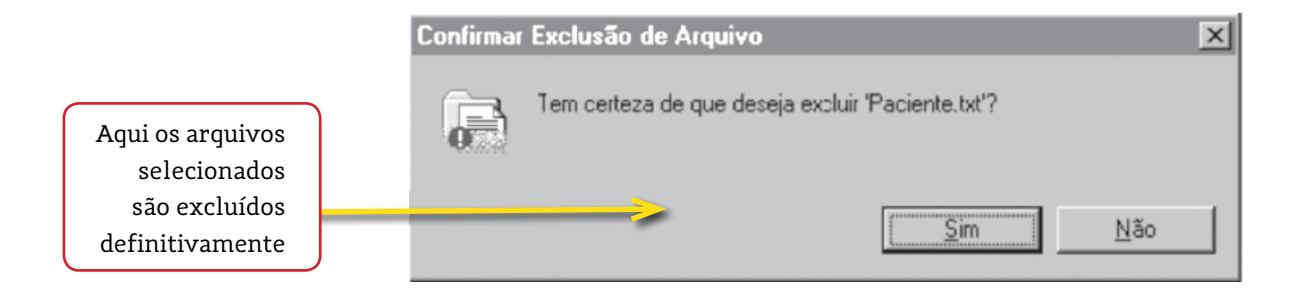

#### *A Lixeira do Windows*

Toda vez que você exclui um arquivo ou pasta temporariamente, ele fica na Lixeira. A Lixeira é um elemento de segurança do Windows. Caso apague algum arquivo/pasta errado por engano, você ainda pode acessar a lixeira e recuperar este arquivo/pasta.

#### **Verificando a capacidade do dispositivo**

Para identificar a capacidade de armazenamento, espaço livre e espaço ocupado do dispositivo de armazenamento (Pendrive, disco-rígido, CD, DVD), **clique no dispositivo em questão** com o **botão direito do mouse** e selecione a opção **Propriedades**. Serão apresentadas as informações do dispositivo conforme figura abaixo.

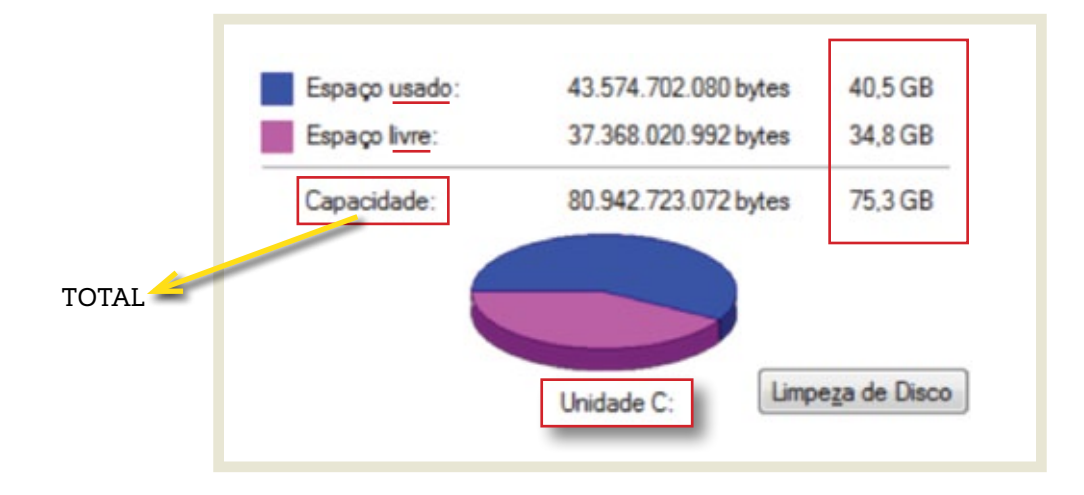

#### **Lentidão do Sistema**

A lentidão no uso do computador pode ocorrer por diferentes fatores. Veremos como identificá-los e melhorar o desempenho do computador.

#### *Uso do Gerenciador de Tarefas*

O **Gerenciador de Tarefas** mostra a você os programas, os processos e os serviços que estão sendo executados no computador. Você pode usá-lo para monitorar o desempenho do computador ou fechar um programa que não está respondendo. Se você estiver conectado a uma rede, também poderá usar o **Gerenciador de Tarefas** para exibir o status da rede e ver como ela está funcionando.

Para abrir o **Gerenciador de Tarefas**, clique com o **botão DIREITO** do mouse na **barra de tarefas** e clique em **Gerenciador de Tarefas** ou pressione as teclas **Ctrl+Alt+Del**, e clique em **Gerenciador de Tarefas**.

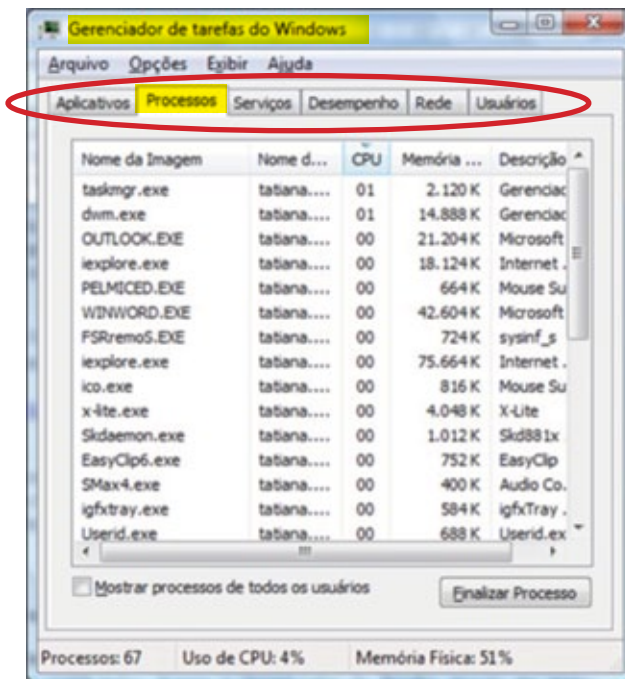

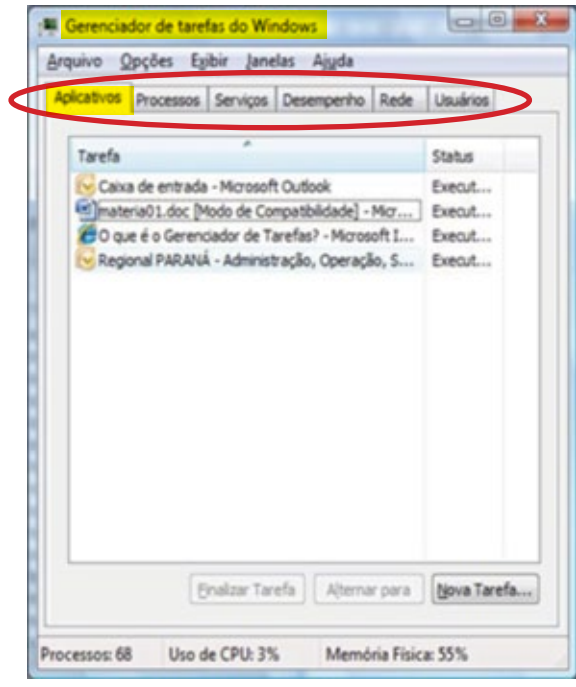

#### *Travamento (congelamento)*

Um computador trava quando existe um erro em uma das camadas de software, as quais são bios, sistema operacional e aplicação. Quando uma condição de erro é encontrada em uma dessas camadas, o computador fica sem saber o que fazer e trava. Falha no hardware como super aquecimento também pode ser motivo de travamento.

Através do **Gerenciar de Tarefas**, podemos encerrar aplicativos que estejam travados (não respondendo). Após abrir o **Gerenciador de Tarefas**, selecione o aplicativo que deseja encerrar e clique no botão **Finalizar Tarefa**.

#### *Várias páginas abertas*

Ao manter várias páginas abertas o computador precisa gerenciá-las fazendo uso da memória do computador, o que faz com que o computador fique lento.

Para melhorar o desempenho, feche os aplicativos que não estejam em uso (*exemplo:* Word, Excel, e-mail).

## 6 **GRAVAÇÃO DE CD/DVD**

A maioria dos programas gravadores de CD tem opções para gravação em mídias de CD e DVD. É fundamental que sua gravadora tenha suporte às mídias mencionadas.

#### **Gravando um CD ou DVD de Dados**

Considerações antes de gravar seu CD ou DVD

- Jamais grave um arquivo quando ele estiver sendo utilizado. *Por exemplo:* música tocando, documento aberto no Word ou gravando um arquivo que esteja sendo salvo ou copiado;
- Em uma gravação de Dados é possível gravar quaisquer arquivos, sejam documentos, vídeos, áudios, imagens ou qualquer extensão. Os arquivos abrirão normalmente sem modificação ou perda de qualidade;
- CD de dados com músicas não são equivalentes ao CD de áudio comprado em loja;
- É **sempre** recomendável utilizar velocidades mais baixas na hora de gravação para que se obtenha uma melhor qualidade e compatibilidade com outros leitores. Para CD de dados é recomendável, pelo menos, 16X e para DVD, uma velocidade de 4X;
- Evite fazer trabalhos pesados durante a gravação, pois o processo utiliza bastante memória.

7 **COMPRIMIR/ COMPACTAR ARQUIVOS**

A **compressão de dados** é o ato de reduzir o espaço ocupado por dados num determinado dispositivo. Essa operação é realizada através de diversos algoritmos de compressão, reduzindo a quantidade de **Bytes** para representar um dado, sendo esse dado uma imagem, um texto ou um arquivo (ficheiro) qualquer.

**Para compactar** um arquivo você precisa que ele não esteja sendo utilizado no momento da compactação. Então, feche o documento ou o arquivo e veja onde ele está no HD.

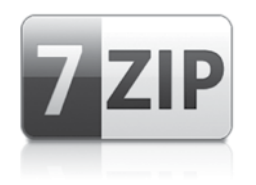

Neste caderno adotaremos como exemplo o SOFTWARE de compactação de arquivos **7-Zip**. É um software freeware (open source) e pode ser obtido (download) em: **http://www.7-zip.org**

Exemplo com o **7-Zip**:

**Para compactar** pastas ou arquivos pelo **menu de contexto** do 7-Zip, proceda da seguinte maneira:

- **1.** Abra o Windows Explorer;
- **2.** Selecione as pastas ou arquivos que deseja compactar;

**3.** Clique com o BOTÃO DIREITO do mouse em um dos arquivos ou pastas selecionadas;

**4.** No **menu de contexto**, selecione a opção **7-Zip** > **Adicionar para "Nome do arquivo.zip"**;

5. Clique com o BOTÃO DIREITO no arquivo e selecione o compactador **7-Zip**.

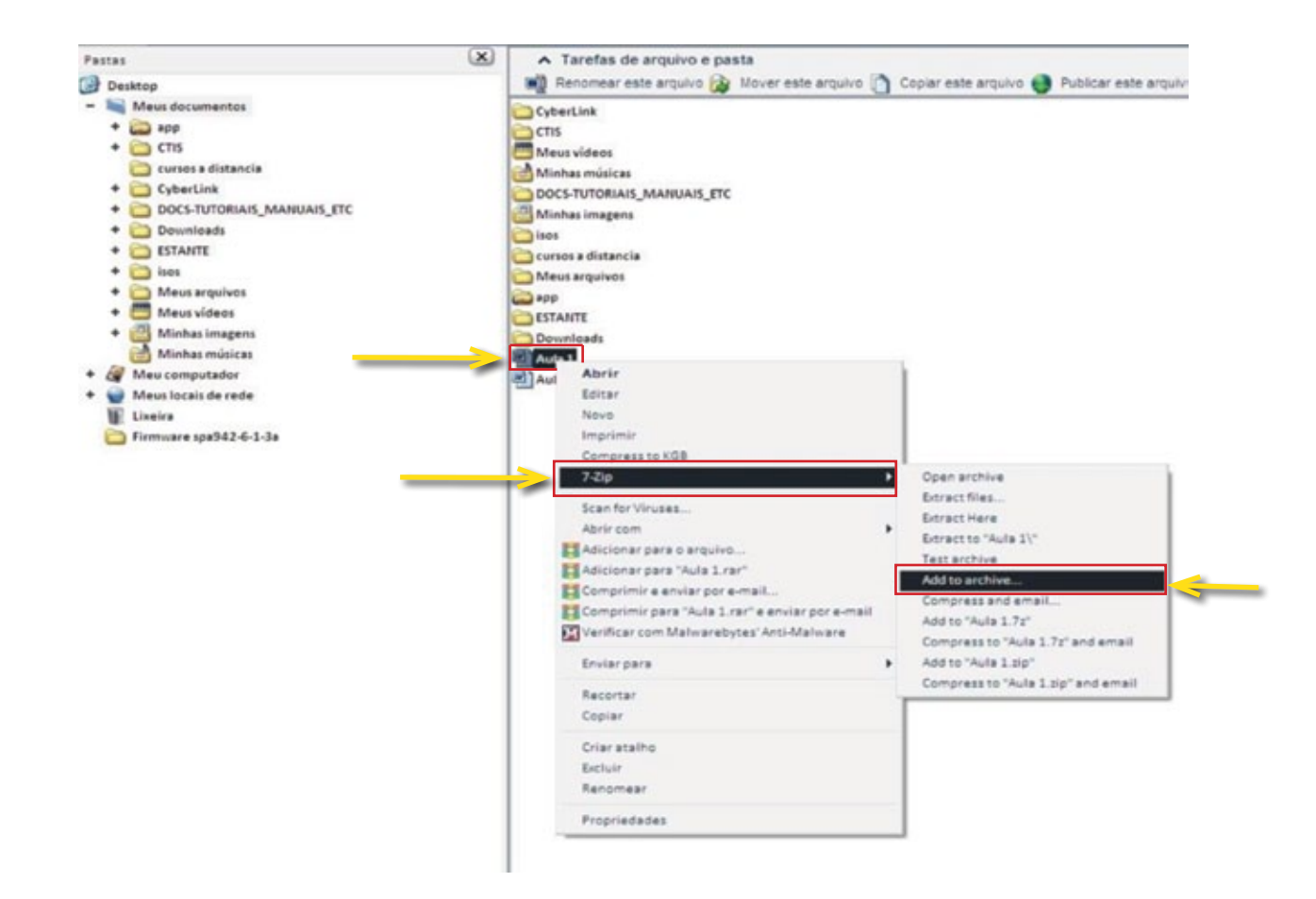

O arquivo compactado será gerado na mesma pasta aberta no Windows Explorer, e com o nome sugerido no menu de CONTEXTO.

O arquivo compactado por um software normalmente tem como padrão a extensão dele. Por exemplo, compactado por:

- **Winzip** = **.zip**
- **Winrar** = **.rar**
- $\bullet$  7-7**IP** = 7*z*

As extensões mais comuns são: **.rar**, **.zip**, .**7z**, **.cab**, **.tar**, **.tar.gz**

Para **DESCOMPACTAR** um arquivo, clique com o **botão DIREITO** sobre ele e selecione a opção: **7-Zip** -> **Extract to** (nome do arquivo) conforme exemplo abaixo:

- **1.** Abra o Windows Explorer;
- **2.** Selecione a pasta onde se encontra o arquivo compactado;
- **3.** Clique com o **botão DIREITO** do mouse no arquivo;
- 4. No menu de contexto, selecione a opção **7-Zip** > **Extrair para**...

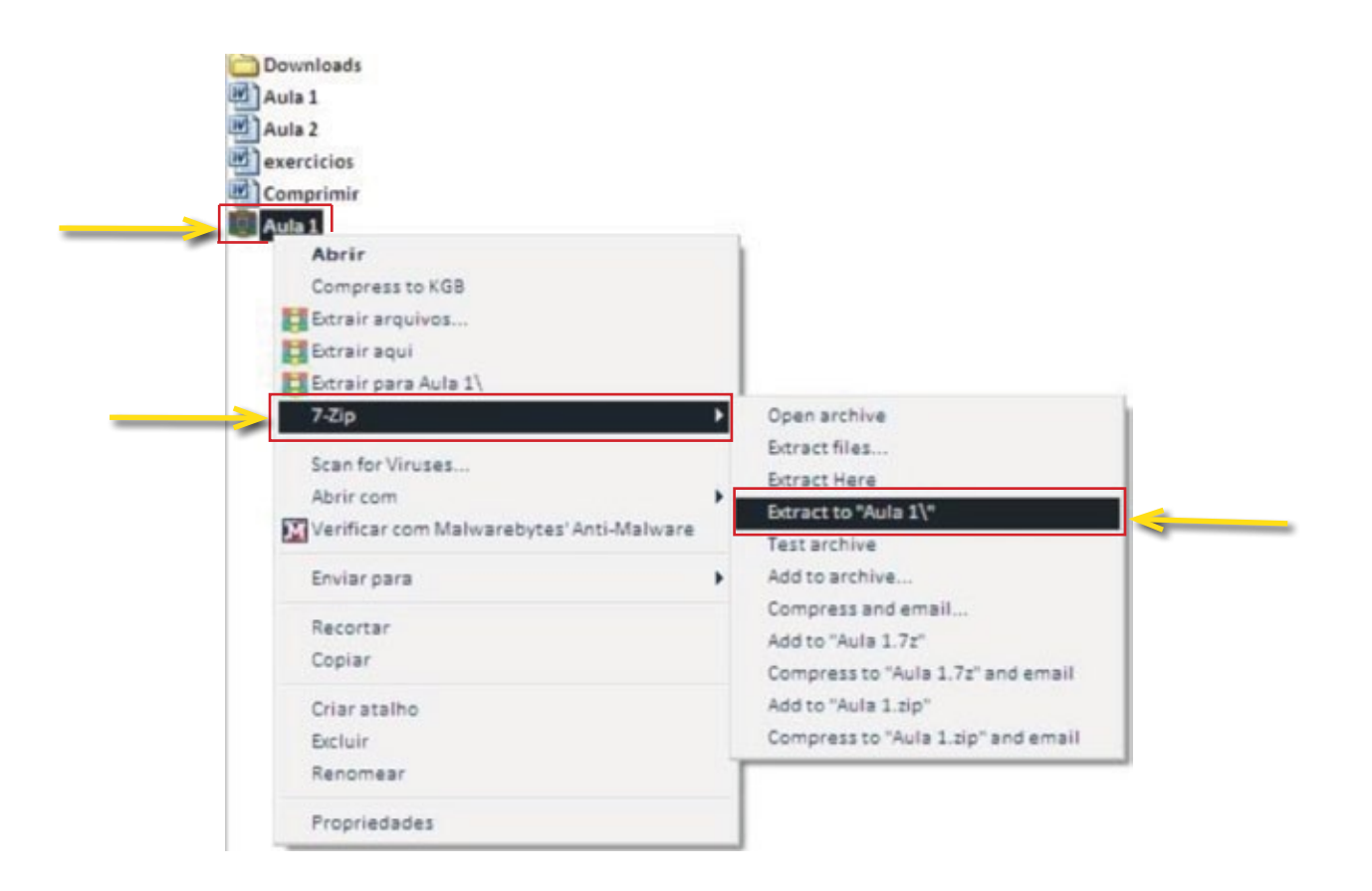

Após a DESCOMPRESSÃO por este método, será criada uma pasta com o conteúdo dentro.

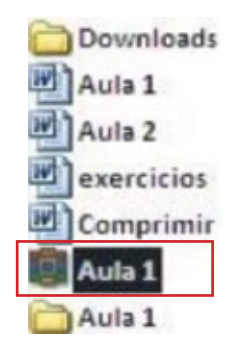

8 **IMPRESSÕES**

#### **Como instalar uma impressora local**

Todas as impressoras instaladas em seu computador estão listadas em **Painel de Controle** > **Impressoras e aparelhos de FAX**.

Vamos instalar uma impressora **local ligada direta a seu computador**  por um cabo de comunicação (USB ou Serial). Nas impressoras mais novas, com conexão USB, basta instalar primeiro o drive da impressora, depois plugar o USB e ligar a impressora. Para as impressoras mais antigas, basta conectar a impressora ao micro que o Windows reconhecerá automaticamente o modelo e instalará o drive.

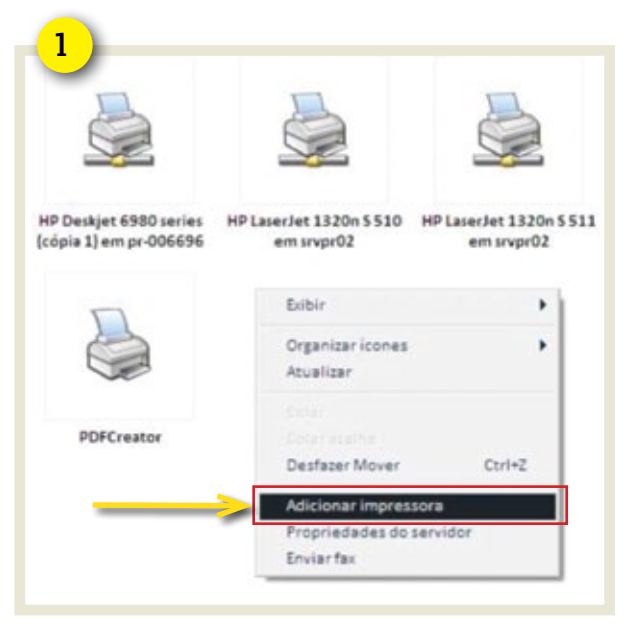

Veja outra forma de instalação:

#### **Passo 1:**

Clicar com o **botão DIREITO** e selecionar: **Adicionar impressora**;

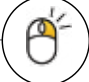

#### **Passo 2:**

Clicar em AVANÇAR e marcar a opção: **Impressora local conectada a este computador**;

Passo 3:

Clicar em AVANÇAR, escolher a porta, o fabricante e o modelo da impressora.

#### Passo 4:

Seguir as instruções até concluir a instalação.

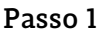

#### **MÓDULO 3** | PROGRAMA DE INCLUSÃO DIGITAL

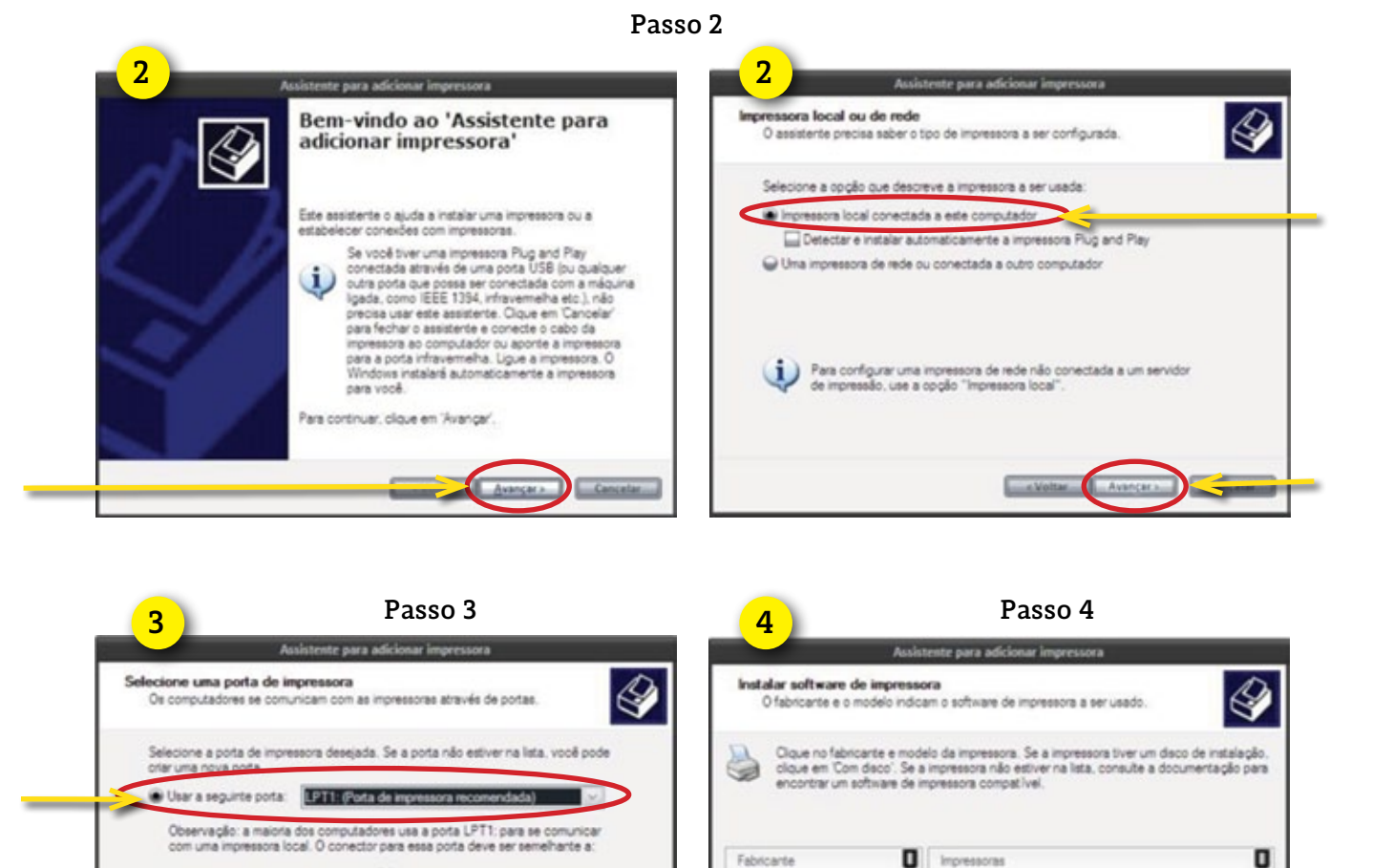

Fabricante

Dicoria

Digital<br>Epaon

**Fultau** 

Full Xerox

Este driverfoi assinado digitalmente

Explicar por que a assinatura de driver é importante

Impressoras

P Epson LQ-950

Epson LX-100

Epson LX-300+

 $rac{1}{2}$ 

ö

ö

#### **Preferências de impressão**

Crar uma nova porta

Para definir as configurações de papel, qualidade de impressão entre outras -, para todas as impressões, sem necessidade de configurá-las individualmente para cada arquivo: clique no menu **Iniciar** -> **Configurações** -> **Impressoras**. Clique com o **botão direito** do mouse na impressora desejada e selecione a opção **Propriedades**. Clique no botão **Preferências de Impressão** e escolha as configurações desejadas.

Cancela

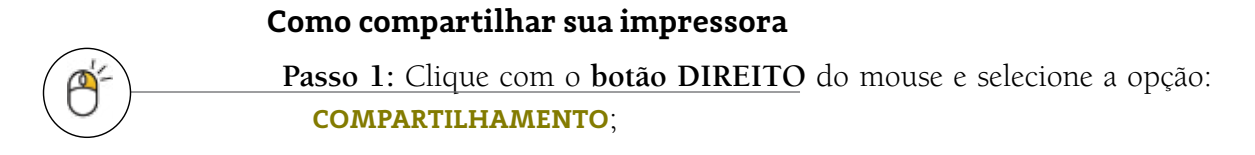

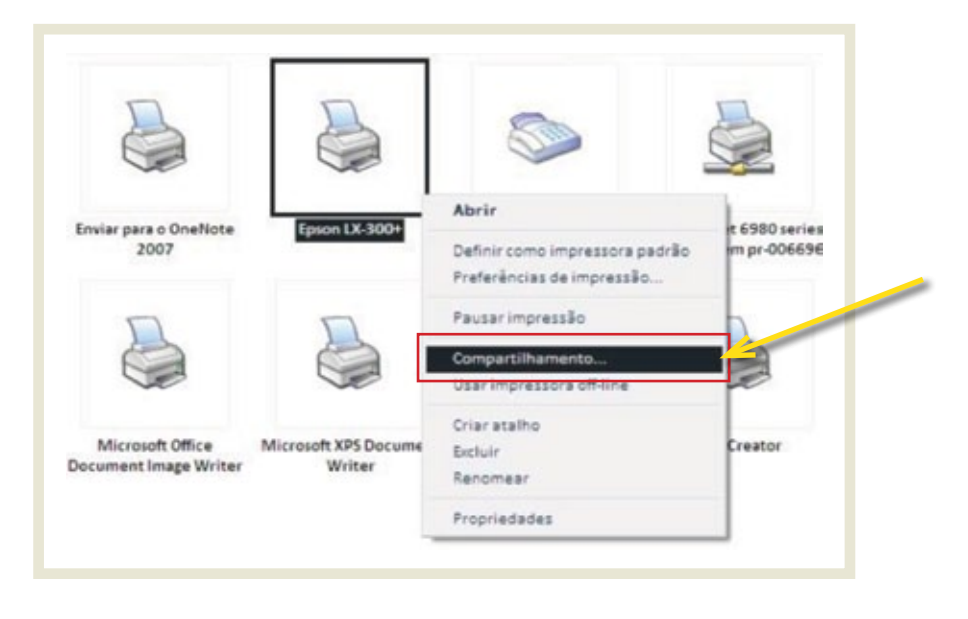

**Passo 2:** Marque a opção **Compartilhar esta impressora**;

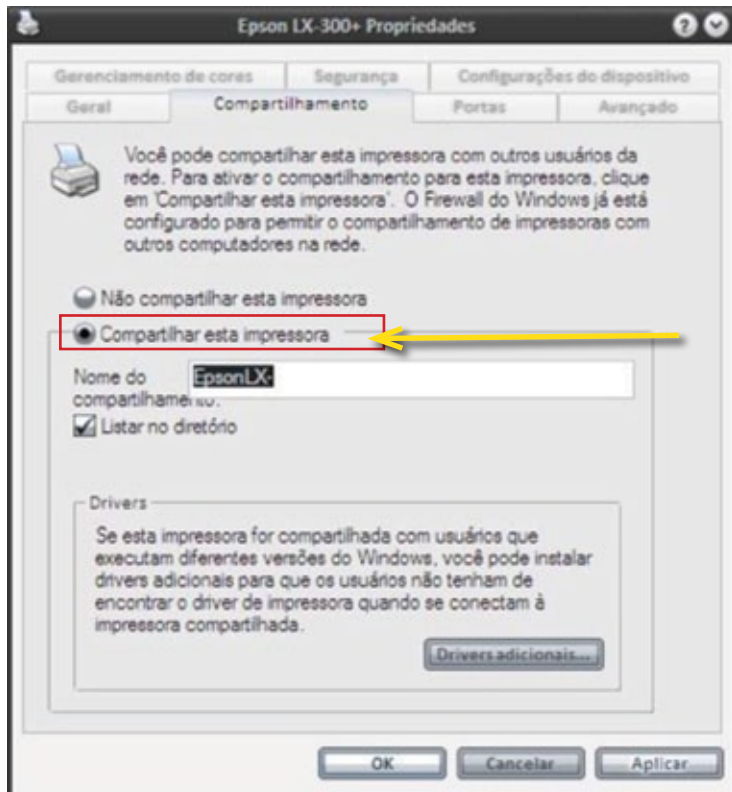

Passo 3: PRONTO! Houve uma mudança no ícone representando que está compartilhado!

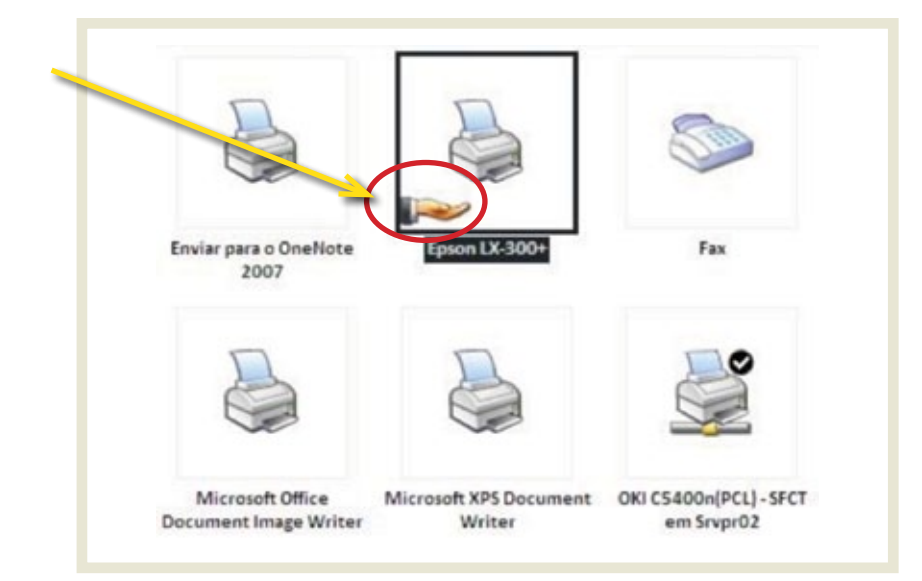

#### **Definir uma impressora como padrão**

Vá em **painel de controle** > **impressoras e aparelhos de Fax**  $>$  Clique com **botão DIREITO** do mouse em cima da impressora escolhida e selecione **Definir como impressora padrão**.

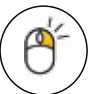

#### **Identificando problemas de impressão**

Medidas básicas para a impressora voltar a imprimir:

- 1. Verifique se há algum papel atolado, úmido ou mal encaixado na bandeja;
- 2.Desligue e retire o cabo de energia e religue-a novamente;
- 3. Remova o cabo de comunicação (USB, Rede ou Serial) e reconecte-o. Talvez possa estar mal encaixado, então desconecte e conecte novamente nas duas extremidades;
- 4. Limpe a fila de impressão;
- 5. Verifique o tamanho do papel e as margens;
- 6. Leeia **sempre** as mensagens que a impressora emite;
- 7. Lembre que dependendo do tamanho do arquivo, haverá demora equivalente para imprimir.

9 **REDE**

Uma rede de computadores consiste de 2 (dois) ou mais computadores e outros dispositivos conectados entre si, de modo que possam compartilhar seus serviços, tanto de hardware quanto de software (dados, impressoras, mensagens - e-mails -, etc). A Internet é um amplo sistema de comunicação que conecta muitas redes de computadores. Existem várias formas e recursos de vários equipamentos que podem ser interligados e compartilhados mediante meios de acesso, protocolos e requisitos de segurança.

#### **Identificando falhas na conexão de Rede**

No **canto inferior direito** (ao lado do relógio) há indicação do **status da conexão de rede** que pode apresentar-se das seguintes formas:

#### *Cabo desconectado*

Verificar se está bem encaixado o cabo de rede (cabo azul). Desconectar e reconectar nas duas pontas.

#### *Conexão nula ou limitada*

Tentar reiniciar o computador. Se continuar apresentando problema, então abra um chamado.

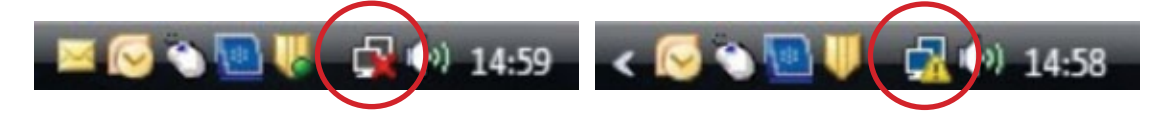

#### *Conectado*

Pode ser apresentado das duas formas, dependendo do Sistema Operacional que estiver instalado no computador.

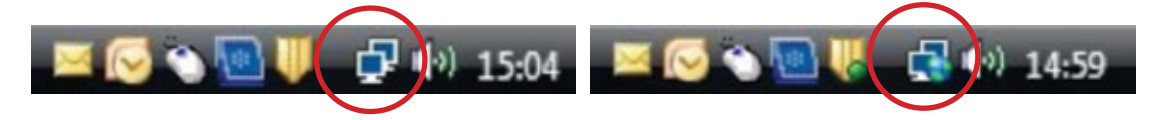

#### **Redes Wireless**

As redes sem fio (Wireless) constituem uma alternativa às redes cabeadas convencionais, permitindo agrupar computadores ou qualquer outro dispositivo eletrônico, interligando-os pelo ar através de ondas eletromagnéticas. As distâncias permitidas para a conexão podem ser curtas ou extremamente longas, variando conforme a tecnologia utilizada.

A título de curiosidade, uma comunicação Wireless pode envolver diversos tipos de ondas eletromagnéticas. Por exemplo:

- **Ondas Infravermelhas:** Comunicações a pequenas distâncias. Exemplo: controle remoto;
- • **Microondas:** Comunicações a pequenas e longas distâncias. *Exemplo:*  equipamentos baseados em Bluetooth.

As principais tecnologias existentes para a criação de uma rede wireless são **Bluetooth** e **Wi-Fi**, nas quais as principais diferenças estão no alcance proporcionado para a utilização da rede e na largura de banda oferecida.

#### **Conhecendo melhor seu teclado**

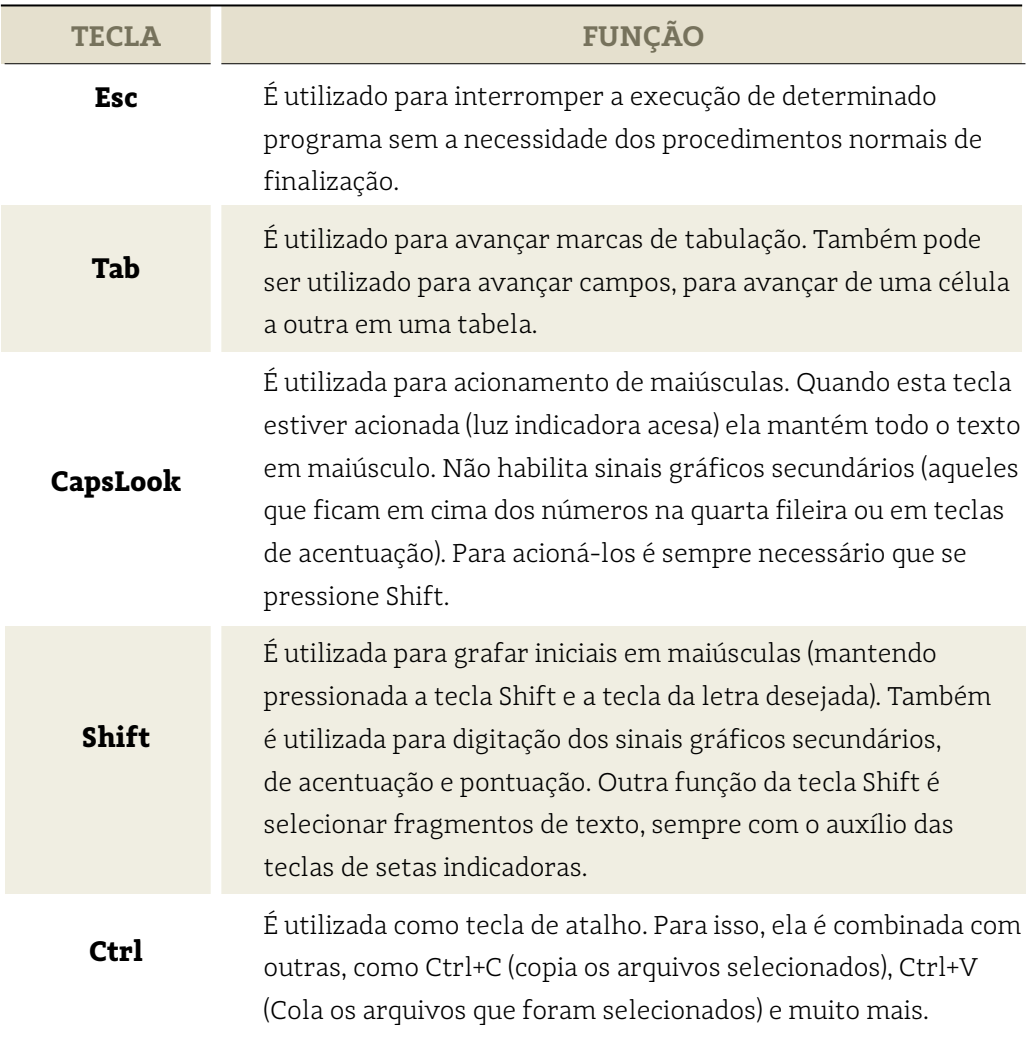

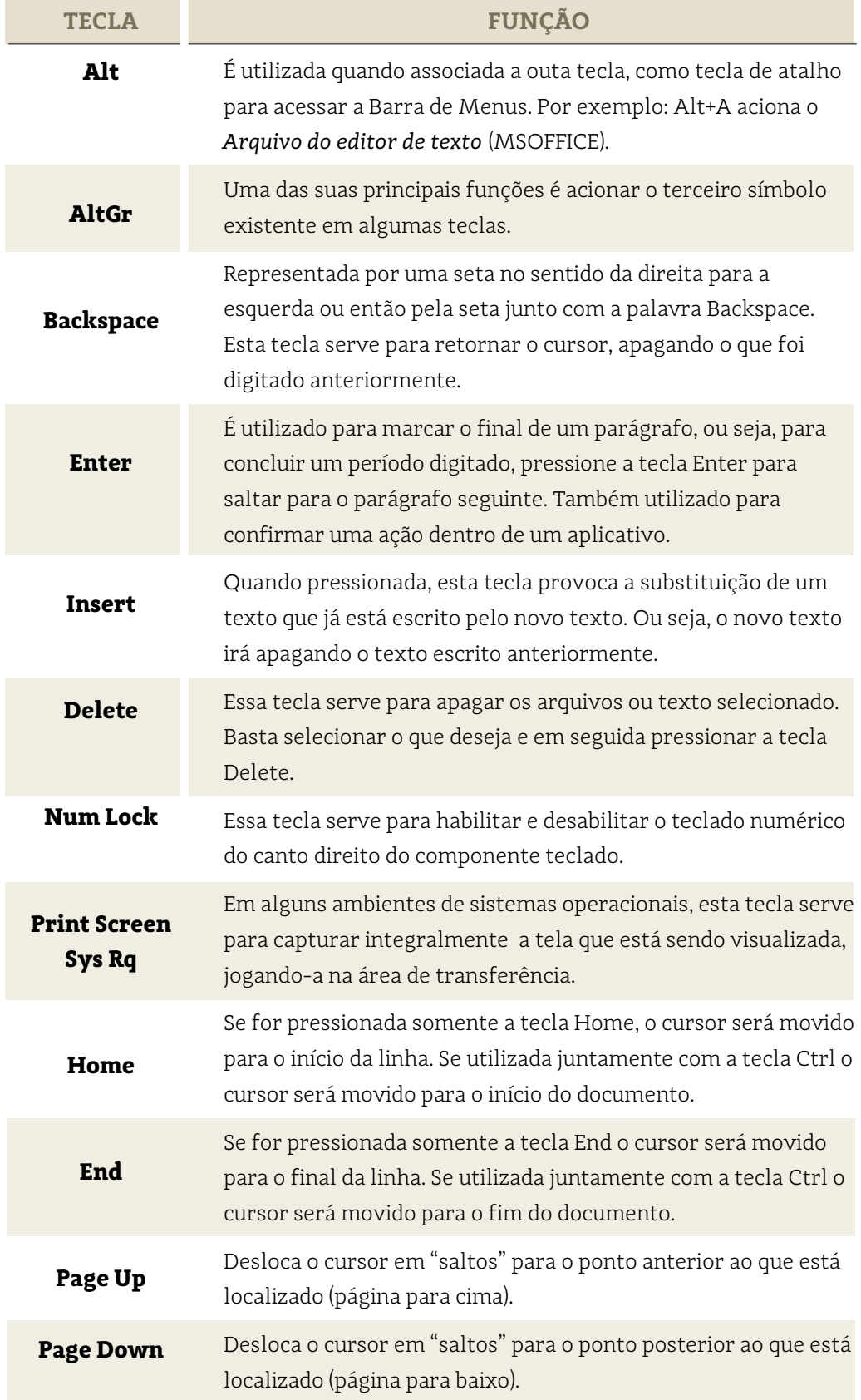

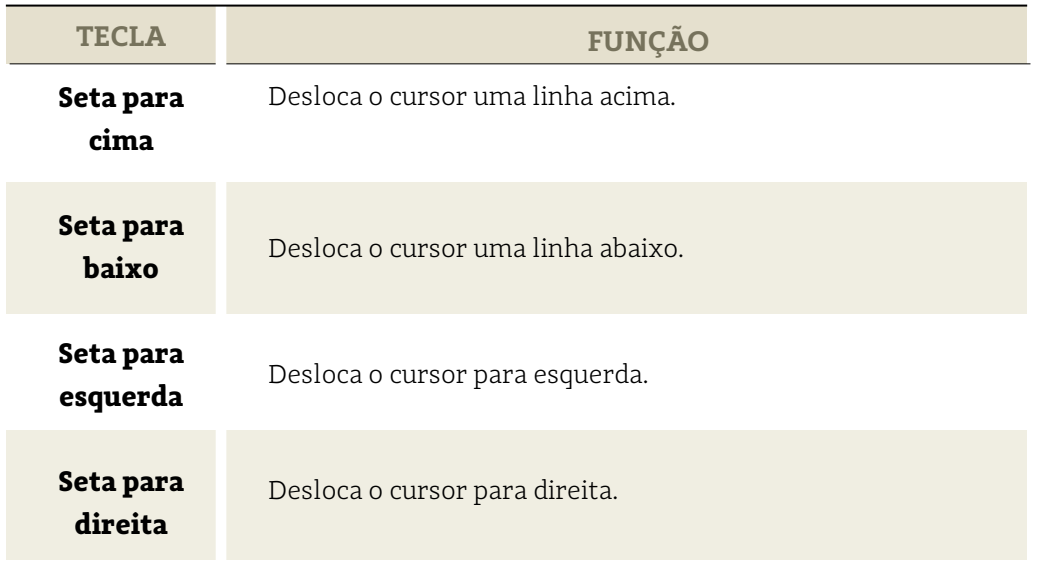

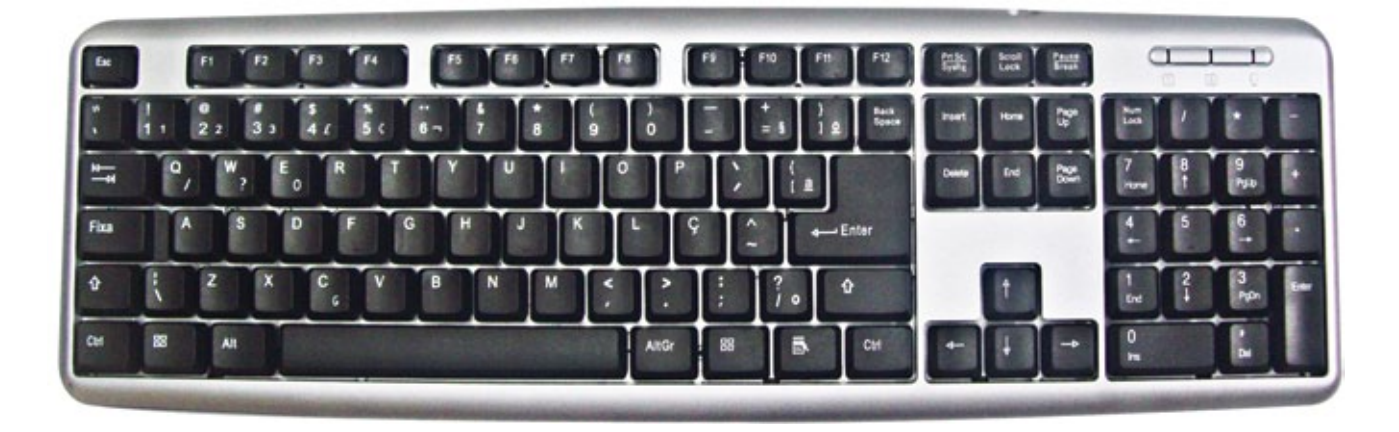

#### **PenDrive**

O PenDrive - ou Memória USB Flash Drive - é um dispositivo de memória (constituído por memória flash) e uma entrada USB permitindo a sua conexão a um computador, ou outro dispositivo que possua uma entrada compatível. As capacidades atuais de armazenamento são variadas, existindo flash drives com capacidade de até 256 Gigabytes. A velocidade de transferência de dados pode variar dependendo do tipo de entrada, sendo a mais comum a USB 2.0 e a mais recente a USB

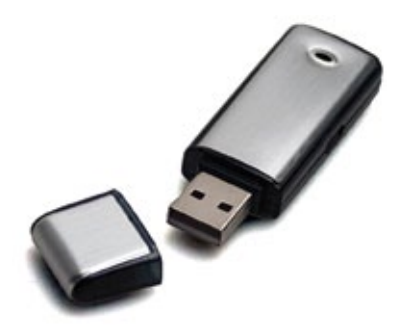

3.0. Surgiu no ano de 2000, com o objetivo de substituir o disquete, resgatar dados de computadores danificados, realizar backup com mais facilidade, abrigar determinados sistemas e aplicativos mais utilizados.

#### *Cuidados ao conectar*

O chip de memória dentro do pendrive é montado em um circuito impresso fixado a uma conexão USB. Por mais acessível que seja a porta USB do computador, o uso diário provoca fadiga do material, podendo ocasionar problemas de conexão.

Uma boa solução para prolongar a vida útil do dispositivo é conectá-lo ao computador por meio de um cabo USB (encontrado em qualquer loja de produtos de informática). A conexão do pendrive ao cabo é mais fácil e submete o conjunto a menos esforço. Além disso, o pendrive não fica sujeito a avaria mecânica, como acontece quando ele é conectado diretamente ao computador.

As portas USB do computador permitem transferência de dados em alta velocidade. A despeito do aspecto amigável das conexões USB, você não pode tratá-las com a mesma falta de cerimônia com que lida com uma tomada elétrica ou com um plugue de áudio. Um movimento, por menor que seja, nas superfícies de contato do plugue com a porta, durante uma transferência, poderá corromper os seus arquivos. Portanto, uma vez conectado o plugue USB, e tendo aparecido o ícone na barra de tarefas confirmando o reconhecimento do dispositivo, não mexa mais nele.

Uma vez conectado corretamente ao computador, o pendrive funciona como uma unidade de disco adicional. É possível criar pastas, mover e copiar arquivos e "rodar" programas especialmente criados para este fim, os chamados aplicativos portable.

#### *Atenção ao desconectar*

O pendrive, como qualquer outro dispositivo com conexão USB, tem a característica de hot-swappable, ou seja, pode ser conectado ou desconectado com o computador ligado, sem risco de dano ao hardware, seja à porta em que está conectado ou ao próprio dispositivo.

Os dados armazenados, no entanto, poderão ser corrompidos caso o dispositivo seja removido durante operações de leitura e gravação. Para que isso não ocorra, devem ser tomados alguns cuidados na remoção do pendrive:

- **1.** Dê um duplo clique com o **botão esquerdo** do mouse no **ícone do pendrive**, localizado na barra de tarefas, no canto inferior direito da tela. Aparecerá uma janela reduzida, onde são exibidos os dispositivos USB presentes;
- 2. Selecione aquele que deverá ser removido, e clique no botão **Parar**;

3. Aparecerá uma janela para que você confirme se deseja realmente desconectar o pendrive selecionado. Clique em "OK".

Caso o sistema interrompa o dispositivo, como se espera, ele desaparecerá da lista de dispositivos móveis e será exibida uma mensagem informando que o dispositivo pode ser removido com segurança, apontando para o ícone do pendrive na barra de tarefas.

Caso o sistema não possa interromper o dispositivo, é sinal de que algum arquivo de seu pendrive está aberto e sendo utilizado por algum programa, ou que alguma tarefa ou transferência de dados no pendrive está em andamento.

Caso você tenha usado algum programa do MS Office (Word, Excel, PowerPoint) para editar arquivos, após salvar seus dados, feche-o. Feche também o Windows Explorer.

## 10 **INTERNET**

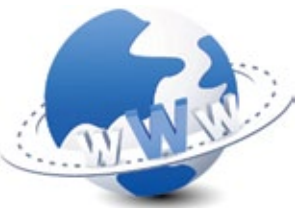

A **internet** é a interconexão de redes de informática que permitem aos computadores conectados comunicarse diretamente. O termo refere-se a uma interconexão de caráter planetário e aberta ao público, que conecta redes de informática de organismos oficiais, educativos e empresariais. As **intranets** são sistemas de redes menores, geralmente para uso de uma única organização.

Os diferentes serviços proporcionados pela Internet utilizam vários formatos de endereço. As redes utilizam sufixos que indicam o país, por exemplo: (.br) para Brasil, (.ar) para Argentina. O sufixo anterior especifica o tipo de organização a que pertence a rede de informática em questão, por exemplo: (.gov) órgão governamental, (.com) órgão comercial, (.edu) instituição educativa.

#### **Definição de nomes utilizados na internet**

• **http:** o HyperText Transfer Protocol é um protocolo de aplicação responsável pelo tratamento de pedidos e respostas entre cliente e servidor na World Wide Web. Ele surgiu da necessidade de distribuir informações pela Internet. Para que essa distribuição se tornasse possível foi necessário criar uma forma padronizada de comunicação entre os clientes e os servidores da Web e entendida por todos os computadores ligados à internet. O protocolo HTTP passou então a ser utilizado na comunicação entre computadores e a especificar como seriam realizadas as transações entre clientes e servidores, através do uso de regras básicas;

- **• https:** é uma implementação do protocolo HTTP sobre uma camada SSL ou do TLS. Essa camada adicional permite que os dados sejam transmitidos através de uma conexão criptografada e que se verifique a autenticidade do servidor e do cliente através de certificados digitais. A porta TCP normatizada para o protocolo HTTPS é a 443;
- **• www:** a **World Wide Web** (Rede de alcance mundial), também conhecida como Web, é um sistema de documentos em hipermídia, interligados e executados na Internet. Os documentos podem estar na forma de vídeos, sons, hipertextos e figuras. Para visualizar a informação pode-se usar um programa de computador chamado **navegador**, que "descarregará" informações (chamadas "documentos" ou "páginas") de servidores web (ou "sítios") para a tela do usuário. O usuário pode então seguir as hiperligações na página para outros documentos ou mesmo enviar informações de volta para o servidor, interagindo com ele. Normalmente o ato de seguir hiperligações é chamado de **"navegar"** ou **"surfar"** na Web;
- **• Site:** conjunto de documentos (páginas, fotos, textos) publicados na World Wide Web;
- **Homepage:** página principal porta de entrada de um site. Funciona como um índice de um livro;
- **URL**: Universal Resourse Locator é a identificação de lugares ou documentos na internet. Por exemplo, a URL da homepage do Jornal Nacional é http://www.globo.com/jn

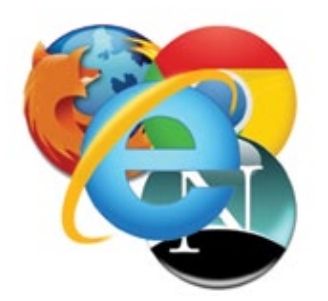

#### **Browser ou navegador**

Também conhecido pelo termo inglês **web browser**. É um programa de computador que habilita seus usuários a interagirem com documentos virtuais da internet, também conhecidos como páginas da web, que podem ser escritas em linguagens como HTML, ASP ou PHP. A seguir um printscreen do navegador (browser) **Internet Explorer versão 9**.

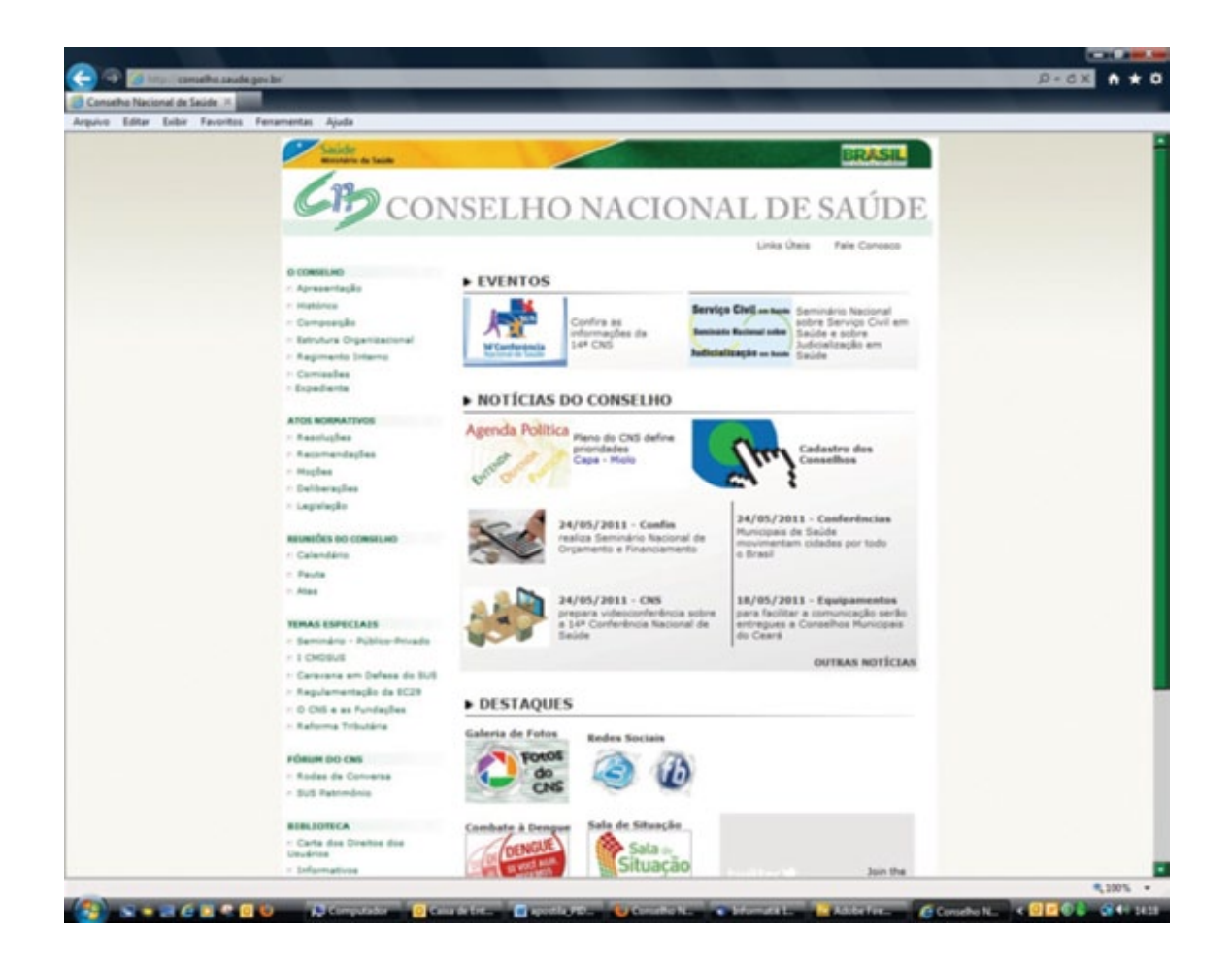

#### *Para apagar histórico, cache e cookies*

No **Internet Explorer**, clique em **Ferramentas**, depois em **Opções da Internet**. Na aba **Geral**, clique em **Excluir cookies**, **Excluir arquivos** e **Limpar histórico**.

#### *Para apagar senhas, entradas e palavras digitadas*

No **Internet Explorer**, clique em **Ferramentas**, depois em **Opções da Internet**. Na **aba Conteúdo**, clique em **Autocompletar** e, depois, em **Limpar formulários** e **Limpar senhas**.

A partir do **Internet Explorer versão 8** uma mesma opção apaga cache, cookies, senhas, entradas e palavras digitadas. Clique em **Ferramentas**, depois em **Opções da Internet**. Na aba **Geral**, clique em **Excluir,** selecione todos os itens e clique em **Excluir**. Os demais navegadores browsers possuem a opção de limpeza citada acima, porém em cada um deles o acesso é diferenciado.

#### *Mantenha seu Sistema Operacional e Navegadores atualizados*

É importante sempre manter o sistema operacional atualizado com as últimas correções de segurança. Uma maneira de se proteger contra hackers, programas e sites maliciosos é manter seu Sistema Operacional (SO) atualizado. Os fabricantes de SO desenvolvem permanentemente atualizações que evitam muitos problemas, além de possibilitar um bom funcionamento do sistema. As atualizações – últimas versõs dos sistema – podem ser conferidas nos sites dos fabricantes.

Para segurança e funcionalidade de seu navegador (programas de acesso à internet ou ainda browsers, como Internet Explorer, Firefox, Netscape), mantenha-o sempre atualizado.

#### *Cuidados no acesso à internet*

Para navegar com segurança pela internet é recomendado tomar algumas precauções para proteger seus dados. Fique atento a estas recomendações:

- **•** Evite realizar operações financeiras em computadores públicos (como cyber cafés e lan houses) ou que não tenham programas antivírus atualizados. Estas máquinas podem não apresentar a segurança mínima necessária;
- **•** Observe se o ambiente não possui câmeras, pois o equipamento pode ser usado para filmar a digitação dos dados pelos clientes e as páginas acessadas;
- **•** Antes de digitar senhas, observe se não há pessoas ao seu redor atentas à digitação, da mesma forma como deve ser feito em caixas eletrônicos;
- **•** Mantenha o **antivírus** de seu computador sempre atualizado. A maioria dos programas têm atualizações automáticas pela internet. Confira no manual de instalação de seu antivírus como configurar essa opção;
- **•** Somente faça **downloads** (transferência de arquivos para o seu computador) de sites que você conhece e tem certeza que sejam confiáveis;
- **•** Utilize um **firewall** para bloquear acessos indevidos ao seu computador provenientes da internet;
- **•** Procure ter em seu computador um **anti-spyware** contra softwares maliciosos que efetuam tarefas em seu computador sem a sua autorização;
- **•** Não responda a **spams**, a menos que você tenha certeza que a origem da mensagem é legítima. Esta orientação inclui não responder às mensagens que oferecem uma opção **Remova meu nome da sua lista**;
- **•** Após efetuar transações online, saia completamente do serviço, clicando no botão para encerrar a sessão. Sessões esquecidas abertas podem ser acessadas por outras pessoas que utilizem o computador logo depois de você;
- **•** Ao terminar de usar o computador feche todas as janelas do navegador que ainda estejam abertas;
- **•** Alguns sistemas Windows podem exibir uma mensagem perguntando se você quer que as senhas digitadas sejam memorizadas. A resposta deve ser NÃO;
- **•** Quando você usa um computador, seus "passos" ficam marcados no sistema e por isso devem ser apagados ao final do uso quando se tratar de uma máquina pública. **No Internet Explorer, você deve apagar o histórico com os links para as páginas visitadas e os endereços e dados digitados**;
- **•** Também é possível apagar quaisquer senhas porventura armazenadas, os arquivos acessados na Internet e guardados em **pastas temporárias**  (**cache**) e os chamados **cookies**, pequenos arquivos de texto que contém informações sobre sua navegação. **Ataque de vírus** e **trojans** também podem utilizar este tipo de arquivo para instalar-se no computador.

### 11 **ANTIVÍRUS**

Entre os principais danos que podem ser causados por estes programas vírus, worms, trojans e outros invasores indesejados estão a perda de desempenho do micro, exclusão de arquivos, alteração de dados, acesso a informações confidenciais por pessoas não autorizadas e a desconfiguração do sistema operacional.

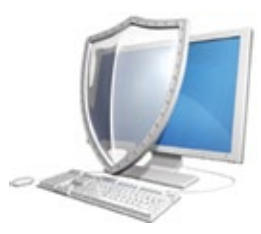

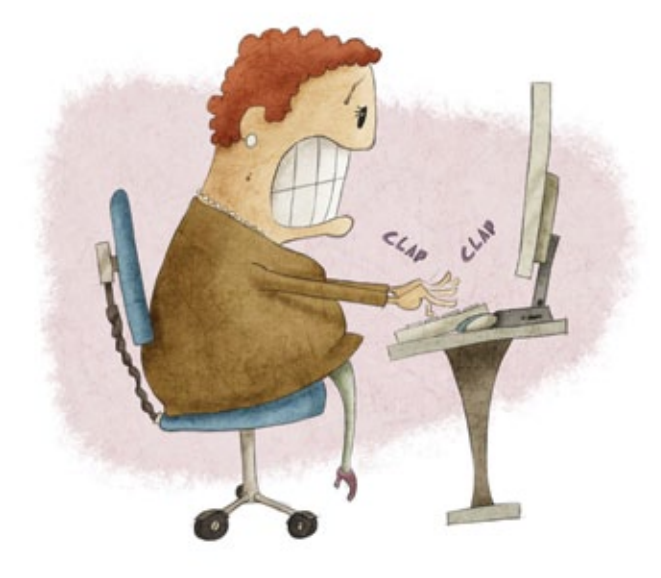

Normalmente, os antivírus monitoram atividades de vírus em tempo real procurando detectar e, então, anular ou remover os vírus do computador.

• **Trojans** ou **cavalo de Tróia (hospedeiro)**: programa malicioso que é recebido como um presente (cartão virtual, álbum de fotos, protetor de tela, etc.) e tem como função roubar os dados do usuário sem o seu conhecimento. Geralmente os trojans chegam ao usuário por meio de e-mails

falsos conhecidos como *phishing scams* e precisam ser executados para que possam contaminar o computador do usuário;

- **Vírus**: infecta outros arquivos e propaga cópia de si mesmo automaticamente. Altera o modo como a máquina trabalha apagando e modificando arquivos;
- **Spywares**: monitora e registra sua navegação na Internet. Além disso, um **spyware** pode ser usado para extrair informações pessoais que você digita (**keylogger**) ou cópia da tela (**Screenlogger**);
- **Phishing (pescaria)**: páginas falsas. A palavra **phishing** é uma analogia da palavra *fishing*, que significa pescaria. Ou seja, e-mails são usados como "iscas" para "pescar " dados financeiros de usuários da internet;
- **Sniffing** (farejar): monitora o tráfego de rede;
- **Worm** (verme): deixa a rede lenta, fica se arrastando;
- **Pendrives** e **disquetes**: são periféricos sujeitos à disseminação de vírus, por isso é sempre bom verificá-los antes de usar.

## 12 **DICAS PARA SE PROTEGER**

#### **Verifique o remetente do e-mail**

Desconfie de e-mails que não tenham um remetente conhecido. Ao receber e-mail de pessoas desconhecidas duplique o cuidado em relação às mensagens. Principalmente pense duas vezes antes de clicar em qualquer ligação no conteúdo da mensagem. Não acredite em ofertas milagrosas (do estilo "almoço grátis"). Tenha cuidado também com e-mails de um remetente conhecido. Se o e-mail contiver arquivos, links para outras páginas ou imagens, verifique com o remetente a autenticidade da mensagem. Golpistas podem facilmente falsificar sua identidade de remetente como alguém ou alguma instituição de confiança.

#### **Não baixe e nem execute arquivos não solicitados**

Cavalo de tróia e outros programas que capturam senhas são "não solicitados". Se alguém conhecido enviar um arquivo que você não pediu, verifique com a pessoa se ela realmente enviou o arquivo e pergunte qual o seu conteúdo. Evite, ao máximo, executar programas desconhecidos. Programas que possuam extensões terminadas em .exe, .scr, .pif, .cmd, .com, .cpl, .bat, .vir entre outras, podem ser, em alguns casos, maliciosos.

#### **Certifique-se de ter um antivírus atualizado no seu computador**

Programas antivírus podem ajudá-lo filtrando possíveis ameaças vindas por e-mail. Entretanto, lembre-se: você é a primeira linha de defesa! O programa antivírus é a segunda linha. Os programas antivírus usam assinaturas determinísticas pra detectar programas maliciosos. As empresas de antivírus precisam primeiro receber um exemplar do vírus antes de prover uma assinatura e detectá-lo. Geralmente, a frequência média de detecção dos vírus capturadores de senhas bancárias é menor do que 90%, independente da empresa que os fornece. Mesmo tendo um antivírus atualizado não é certo que o arquivo seja identificado e bloqueado. Mas um antivírus atualizado aumenta as chances de detecção desses programas.

#### **Certifique-se que o seu sistema operacional esteja atualizado**

Atualizar o sistema operacional ajuda a corrigir possíveis falhas de segurança existentes, tornando o computador menos vulnerável a ataques. Pode evitar principalmente a instalação de programas spyware, ad-ware, entre outros.

#### **Certifique-se de ter um firewall habilitado**

Ter um firewall instalado e habilitado bloqueia algumas tentativas de acesso externo ao seu computador, tornando-o menos vulnerável a possíveis ataques externos.

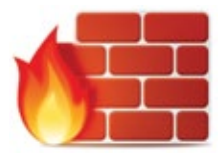

### 13 **GMAIL (Tutorial de Utilização)**

O Gmail (também chamado Google Mail) é um serviço de e-mail gratuito fornecido pelo Google. O Gmail funciona como qualquer outro serviço de e-mail. Você pode enviar e receber e-mails, bloquear spam, criar um catálogo de endereços e fazer

outras tarefas básicas. Mas também tem algumas características mais originais que ajudam a torná-lo um dos serviços de e-mail mais populares na internet.

#### **Criar uma conta no Gmail**

Para criar um endereço no Gmail, primeiro é necessário criar uma conta no Google. O Gmail irá redirecioná-lo para a página de inscrição do Google automaticamente. Nessa página será necessário fornecer algumas informações básicas como seu nome, data de aniversário, sexo e localização. Você também terá que escolher um nome para o seu novo endereço do Gmail.

Depois de criar uma conta, você será capaz de adicionar contatos e ajustar suas configurações de e-mail.

Para criar uma conta no Google:

- **1.** Ir para o site do Gmail: **www.gmail.com**;
- **2.** Clique no botão "Criar uma Conta"; O Gmail irá redirecioná-lo para a uma nova página para criar a Conta Google;
- **3.** Preencher o formulário com suas informações. Escreva seu nome e sobrenome;
- **4.** Digite o nome de usuário do Google que você deseja usar. Este será o seu endereço de e-mail no Gmail. O Google verifica a disponibilidade do nome de usuário para certificar-se de que o nome ainda não tenha sido utilizado;
- **5.** Digite sua senha desejada. Assim como qualquer serviço online, é importante escolher uma senha "forte" - em outras palavras, aquela que é difícil para alguém adivinhar. Quando você digitar a senha desejada, o Gmail vai dizer se ela é forte o suficiente. Caso não seja, você pode modificá-la;
- **6.** Digite a data de nascimento (dia, mês e ano). Selecione seu sexo;

Gma

- **7.** Opcional: Se você quiser que o Google envie uma mensagem de texto via celular para recuperar sua senha caso seja necessário, preencha o número de telefone;
- **8.** Opcional: Para manter sua conta segura, digite outro e-mail que você tenha na caixa de endereço de e-mail alternativo;
- **9.** Inserir o texto de verificação, que é solicitado para validar o cadastro, bem como a localização;
- **10.** Leia os Termos de Serviço e Política de Privacidade e clique na caixa para aceitar;
- **11.** Opcional: Selecione a opção permitindo que o **Google+** utilize os dados da sua conta Google;
- **12.** Clique em **Próxima Etapa** para continuar;
- **13.** A sua página de perfil aparecerá. Clique em **Adicionar foto do perfil** se quiser adicionar uma foto ao seu perfil do Google+. Se você não quiser uma foto de perfil neste momento, clique em **Próxima Etapa**. Você pode adicionar uma foto de perfil mais tarde;
- **14.** A página de boas-vindas Google irá aparecer. Esta página vai ajudar a explicar os conceitos básicos de sua conta Google e lembrá-lo de seu endereço do Gmail e nome de usuário do Google;
- **15.** Clique em **Prosseguir** para o Gmail. Você será redirecionado para sua nova caixa de entrada do Gmail.

#### **Entrar e Sair do Gmail**

Quando você criar sua conta pela primeira vez, estará automaticamente conectado ao Gmail. Na maioria das vezes, no entanto, é preciso acessar a sua conta e, em seguida, encerrar sua conexão. Sair é especialmente importante se estiver usando um computador compartilhado (como uma biblioteca ou escritório) porque impede que outras pessoas vejam seus e-mails.

Para entrar no gmail:

- **1.** Ir para **www.gmail.com**;
- **2.** Digite seu nome de usuário (seu endereço de e-mail) e senha e clique em **Login**;
- **3.** Para sair do Gmail clique no seu nome no canto superior direito da página e selecione **Sair.**

#### **Configurações de Mensagens**

Ocasionalmente você pode querer fazer ajustes na aparência ou no comportamento do Gmail. Por exemplo, você pode criar uma assinatura ou uma resposta automática de férias ou alterar o tema. Esses ajustes podem ser feitos a partir de suas configurações de e-mail.

Para acessar as configurações de e-mail:

- **1.** Clique no **ícone de engrenagem** no canto superior direito da página e selecione **CONFIGURAÇÕES**;
- **2.** A partir disso você pode selecionar a categoria que deseja editar.

#### **Adicionando Contatos**

Como todos os grandes provedores de e-mail, o Gmail permite manter uma agenda de endereços de contatos para que não seja preciso memorizar todos os endereços de e-mail. Você também pode adicionar outras informações de contato, como números de telefone, aniversários e endereços físicos.

Para adicionar um contato:

- 1. No menu **DROP-DOWN** do Gmail, localizado no canto superior esquerdo, selecione **CONTATOS**;
- **2.** Sua tela de contatos aparecerá. Clique em **Novo Contato**;
- **3.** Digite o nome da pessoa e endereço de e-mail. Você também pode digitar informações adicionais de contato, se desejar. Todas as alterações que você fizer serão salvas automaticamente.

Para editar um contato:

- **1.** No painel de menu à esquerda, clique em **Meus Contatos**;
- **2.** Clique no contato que você gostaria de editar;
- **3.** Agora você pode fazer as alterações que deseja no contato.

Por padrão, quando você envia um e-mail para um novo endereço, o Gmail adiciona o endereço para seus contatos. Você pode, então, ir para os seus contatos para editar as informações da pessoa, se necessário.

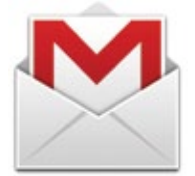

#### **Enviar um e-mail**

Agora que a conta do Gmail está criada, é possível enviar mensagens de e-mail. Escrever um e-mail pode ser tão simples como apenas

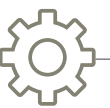

digitar uma mensagem, ou você pode usar a formatação de texto, anexos e uma assinatura para personalizar a sua mensagem.

Para enviar um e-mail:

- **1.** No painel de menu à esquerda, clique no botão **Escrever**;
- 2. A janela de composição irá aparecer no canto inferior direito da página;
- **3.** Adicionar um ou mais destinatários ao campo **"Para:"**. Há duas maneiras de fazer isso:
	- **•** Digite um ou mais endereços de e-mail, separados por vírgulas;
	- Clique no título **"Para:"** para selecionar os destinatários de seus contatos e, em seguida, clique em **Selecionar**;
- **4.** Digite um assunto para a mensagem;
- **5.** No campo Corpo, digite a sua mensagem. Quando estiver pronto, clique em **"Enviar"**.

Se a pessoa para a qual você está enviando já é um dos seus contatos, comece a digitar seu primeiro nome, sobrenome, endereço ou e-mail e o Gmail irá exibir o contato abaixo do campo **"Para:"**. Você pode, em seguida, pressionar a tecla **"Enter"** para adicionar a pessoa para o campo **"Para:"**.

#### **Adicionar Anexos**

Um anexo é simplesmente um arquivo (uma imagem ou documento) que é enviado juntamente com o seu e-mail. Por exemplo, se você está se candidatando a um emprego, é possível enviar o seu currículo como um anexo, com o corpo do e-mail sendo a carta de apresentação. É uma boa prática incluir uma mensagem no corpo do e-mail explicando o que é o anexo, principalmente se o destinatário não está esperando por ele.

Lembre-se de anexar o arquivo antes de clicar em **Enviar**. Esquecer-se de anexar um arquivo é um erro bastante comum.

Para adicionar um anexo:

- **1.** Ao compor um e-mail, clique no ícone que representa um **"clipe"** na parte inferior da janela de composição;
- **2.** A caixa de diálogo **"Enviar Arquivo"** aparecerá. Escolha o arquivo que deseja anexar e clique em **Abrir**. É possível selecionar vários arquivos simultaneamente.
- **3.** Uma cópia dos arquivos será anexada ao e-mail. A maioria dos anexos irá carregar dentro de alguns segundos, mas arquivos maiores podem levar mais tempo;
- **4.** Quando você estiver pronto para enviar seu e-mail, clique em **Enviar**.

Você pode clicar em **"Enviar"** antes que os anexos terminem seu carregamento. Eles continuarão carregando e o Gmail enviará automaticamente o e-mail quando todos os arquivos estejam completos.

#### **Formatação do E-mail**

O Gmail permite que você adicione vários tipos de formatação ao texto.

Clique no botão **Opções de Formatação**, na parte inferior da janela de composição, para ver as diferentes opções de formatação.

Para e-mails mais formais, tais como pedidos de emprego, você deve ter cuidado para não adicionar formatação que pareça muito informal, como cores brilhantes ou emoticons.

#### **Adicionando uma Assinatura**

A assinatura é um bloco opcional de texto que aparece após cada e-mail que você enviar. Por padrão o Gmail não inclui uma assinatura, mas é fácil criar uma. Ela normalmente terá o seu nome e algumas informações de contato, como seu número de telefone ou endereço de e-mail. Se você estiver usando o Gmail no trabalho, pode querer incluir o seu título e endereço da sua empresa ou site.

Para adicionar uma assinatura:

- **1.** Clique no ícone de engrenagem no canto superior direito da página e selecione **CONFIGURAÇÕES**;
- **2.** Role para baixo até ver a seção **Assinatura**;
- **3.** Digite a assinatura desejada na caixa. Você também pode alterar a fonte, adicionar outra formatação ou inserir uma imagem, se quiser;
- **4.** Desça até a parte inferior da página e clique em **Salvar alterações**.

Você deve manter sua assinatura apenas com as informações necessárias. Ao invés de listar todos os números de telefone, endereços de e-mail e endereços de correio, você pode listar apenas os mais importantes.

Tenha em mente que a sua assinatura será vista por muitas pessoas diferentes, de modo que você não pode querer incluir o seu endereço de casa ou qualquer coisa muito pessoal. Mesmo que você só envie e-mails para pessoas de confiança, alguém ainda pode encaminhar seu e-mail para outra pessoa, o que pode revelar a sua assinatura para ainda mais pessoas.

#### **Receber um e-mail**

Além de enviar e-mails, você também receberá e-mails de outras pessoas. Ao ler um e- mail, existem diversas ações diferentes que você pode fazer, como abrir um anexo (se houver), responder à mensagem, encaminhá-la para outra pessoa ou, se você não tem tempo para lidar com o e- mail, acrescentar uma **estrela** para lembrar de lê-lo mais tarde.

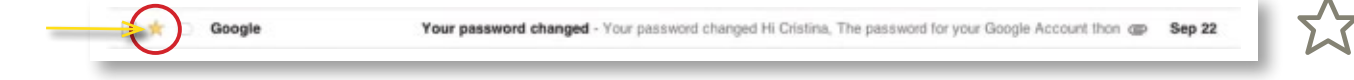

Se você ficará fora da cidade por um período, também pode criar uma resposta automática de férias para que as pessoas saibam que você não verificará seu e-mail.

Qualquer e-mail que você recebe vai para sua caixa de entrada. Você é capaz de dizer que são e-mails não lidos, porque eles estarão em negrito. Você também pode ver o nome do remetente, o assunto do e-mail e as primeiras palavras do corpo do e-mail. Isso significa que, mesmo antes de você clicar em um e-mail, você pode ter noção do que se trata.

Para ler um e-mail:

- **1.** Na caixa de entrada, clique no e-mail que você deseja ler;
- **2.** O e-mail vai abrir na mesma janela.

Além de ler o e-mail, há várias outras opções possíveis:

- Você pode clicar em **"Mostrar Detalhes"** para ver os endereços de e-mail do remetente e também a data em que o e-mail foi enviado;
- Você pode clicar na estrela ao lado do nome do remetente para lembrarse de lê-lo mais tarde;
- Você pode **Responder**, **Responder a Todos** ou **Encaminhar o e-mail** para outra pessoa;
- Você pode clicar nos botões **"Próxima"** ou **"Anterior"** do lado direito da janela para ver o próximo e- mail (ou o anterior);
- Você pode voltar para sua caixa de entrada.

#### **Anexos**

É comum receber e-mails que contenham anexos. Geralmente é preciso baixar o anexo para visualizá-lo. No entanto, muitos arquivos comuns, como documentos do Word e imagens, podem ser vistos dentro de uma janela do navegador. Se o anexo for uma imagem, você também verá uma cópia menor dela, chamada de miniatura, dentro do corpo do e-mail. É possível verificar se um e-mail tem anexos quando aparece o ícone de um clipe logo após o título, na janela principal do Gmail.

Para abrir um anexo:

- **1.** Abra a mensagem de e-mail que contém o anexo;
- **2.** Clique na opção **"Baixar"** ou no ícone do arquivo para salvar o anexo em seu computador. Se o seu computador perguntar se você deseja abrir ou salvar, escolha **"Salvar"**. Em seguida, você pode localizar o arquivo em seu computador e abrí-lo. Você também pode clicar em **"Exibir"** para abrir o arquivo dentro do seu navegador, caso seja um tipo de arquivo que o Gmail reconhece.

Geralmente você deve abrir um anexo somente se for de uma fonte confiável. Alguns anexos podem conter vírus e se você não conhece o remetente ou se você não sabe porquê ele está enviando-lhe o anexo, é mais seguro não abrí-lo.

#### **Respondendo a e-mails**

É comum responder a um e-mail que alguém lhe envia, ao invés de compor uma nova mensagem. Ao responder, o endereço de e-mail do destinatário aparecerá automaticamente no campo **"Para:"**, então não é preciso se preocupar em escolher o destinatário. Além disso, uma cópia da mensagem da pessoa vai aparecer na sua mensagem como uma citação, o que ajuda a compreender o contexto da mensagem.

É comum também receber e-mails nos quais você não é o único destinatário. É preciso decidir se você quer responder apenas para a pessoa que enviou a mensagem ou responder a todos (tanto remetentes quanto destinatários). Por exemplo, se você está colaborando com um grupo de pessoas por e-mail, provavelmente vai querer responder a todos para que todo mundo receba a mensagem. No entanto, se você quiser enviar uma mensagem unicamente para o remetente, você precisa selecionar a opção de resposta para que a mensagem fique somente entre vocês dois.

Para responder a uma mensagem de e-mail:

- **1.** Ao ver a mensagem, clique em **"Responder"** na parte inferior da mensagem. Se a mensagem foi enviada para vários destinatários, você também terá a opção de **"Responder a Todos"**. Você também pode clicar na seta **"Responder"** para responder à mensagem;
- **2.** Você pode clicar em **"Para:"** e **"Cc:"** para certificar-se de que está enviando a mensagem para as pessoas corretas. Todos os destinatários adicionais aparecerão no campo "Cc:".
- **3.** Digite sua mensagem no campo Corpo e clique em **"Enviar"**.

#### **Encaminhamento de E-mails**

Você também poderá optar por **encaminhar** um e-mail. Funciona da mesma forma que **responder**, porém serve para enviar o e-mail para alguém que não estava entre os destinatários originais. Assim como uma resposta, a mensagem original aparecerá como uma citação. É recomendado, nesse caso, incluir uma breve mensagem de sua preferência, para explicar porque está encaminhando este e-mail.

Para encaminhar uma mensagem de e-mail:

- 1. Ao ver a mensagem, clique em **"Encaminhar"** na parte inferior da mensagem. Você também pode selecionar **"Encaminhar"** no menu ao lado da **seta resposta**;
- 2. Digite o endereço de e-mail do destinatário no campo **"Para:"** ou clique para escolher um destinatário de seus contatos. Se a pessoa está em seus contatos, você pode começar a digitar seu nome e o endereço de e-mail deverá aparecer;
- 3. Digite sua mensagem no corpo do e-mail e clique em **"Enviar"**.

#### **Conversas**

Às vezes, quando você vir um e-mail, perceberá que ele está agrupado com vários outros e-mails relacionados. Isto se chama uma **conversa**. Grupos de e-mails do Gmail são relacionados em conversas para ajudar a manter sua caixa de entrada limpa e organizada. Ao invés de selecionar um único e-mail da sua caixa de entrada, você está selecionando toda a conversa e então poderá optar por exibir ou minimizar os e-mails individuais.

Na sua caixa de entrada, é possível saber quantas mensagens existem em cada conversa através do número ao lado do nome do remetente.

Para visualizar ou minimizar e-mails individuais:

- **1.** Na caixa de entrada, clique em uma conversa;
- **2.** Todas as mensagens da conversa aparecem. Clique em uma mensagem para expandi-la;
- **3.** Clique novamente na parte superior da mensagem para minimizá-la.

#### **Resposta Automática de Férias**

É comum, em algum momento, ficar um longo período sem verificar a caixa de entrada do Gmail. Os e-mails recebidos ainda estarão na caixa de entrada mesmo depois de um período de inatividade. No entanto, se alguém lhe enviar uma mensagem urgente, que precisa de uma resposta no mesmo dia, a pessoa pode não perceber que você não receberá a mensagem a tempo.

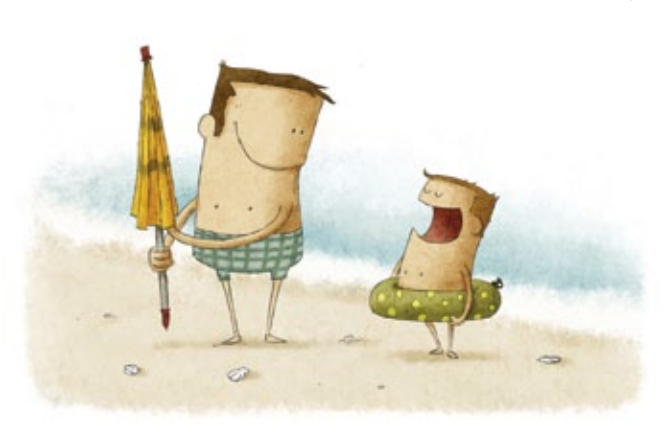

Para evitar isso, crie uma **resposta automática de férias**, que automati-camente responderá a quem lhe enviar e-mails. Sua resposta de férias pode conter qualquer mensagem que você quiser, mas geralmente ela incluirá a data em que você pretende retornar e suas informações de contato enquanto estiver ausente.

Para adicionar sua **resposta automática de férias**:

- **1.** Clique no ícone de engrenagem no canto superior direito e selecione **Configurações**;
- **2.** Role para baixo até ver a seção **"Resposta Automática de Férias"**. Clique no campo **"Primeiro dia"** para escolher a data em que a resposta automática de férias deve começar. Opcionalmente é possível definir a data de término;
- **3.** Digite o conteúdo da resposta automática de férias;
- **4.** Opcionalmente é possível definir que somente os seus contatos receberão a resposta automática;
- **5.** Desça até a parte inferior da página e clique em **"Salvar alterações"**.

Quando a sua **resposta automática de férias** estiver ativa, haverá uma barra na parte superior da janela do Gmail mostrando a sua mensagem. Para terminar a resposta de férias, clique em **"Finalizar agora"**.

#### **Apagar Mensagens**

O Gmail possui uma boa capacidade de armazenamento, no entanto, é necessário apagar mensagens que você não quer, para tornar mais fácil de encontrar as mensagens importantes e manter a caixa de entrada organizada.

Para excluir uma mensagem:

- **1.** Ao ver a mensagem, clique no botão **"Delete"**;
- **2.** Se a mensagem é parte de uma conversa, toda a conversa será excluída. Se você deseja apenas excluir uma mensagem em uma conversa, clique na seta no canto superior direito da mensagem e selecione **"Excluir esta mensagem"**.

#### **Spam (Lixo Eletrônico)**

Normalmente, o spam (ou lixo eletrônico) é enviado automaticamente para a **pasta de Spam**, não chegando à sua caixa de entrada. No entanto, alguns podem passar pelos filtros de spam do Gmail. Ao invés de simplesmente apagar essas mensagens, é melhor reportá-las como spampara que o Gmail saiba filtrálas no futuro. O processo é o mesmo que excluir uma mensagem, exceto que você clica no botão **"denunciar spam"** ao invés de excluir.

Mensagens em sua **pasta de Spam** são automaticamente excluídas após 30 dias. Portanto, você nunca terá que se preocupar em excluí-los manualmente.

#### **Arquivamento de Mensagens**

Às vezes é necessário remover e-mails de sua caixa de entrada, mas você não quer apagá-los. O Gmail permite arquivar mensagens para que elas não apareçam mais na sua caixa de entrada.

Para arquivar uma mensagem:

• Ao ver a mensagem, clique no botão **"Arquivo"** para arquivar a mesma.

Para visualizar as mensagens arquivadas:

• No painel de menu à esquerda, selecione **"Todos os E-mails"**. Serão exibidas todas as mensagens, incluindo as arquivadas.

#### **Gerenciando várias mensagens**

Se você está excluindo, arquivando ou informando spam, é possível executar estas ações em várias mensagens de uma vez, selecionando-as em

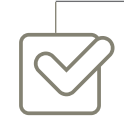

sua caixa de entrada. Basta colocar uma **marca de seleção** ao lado de cada mensagem que você deseja gerenciar e, em seguida, clicar no botão desejado. É possível também clicar na marca de seleção superior para selecionar todas as mensagens que estão atualmente disponíveis.

Your password changed - Your password changed Hi Cristina. The password for your Google Account than one Sep 22

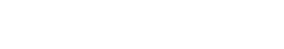

Google

#### **Pesquisa de e-mail**

O recurso **"Procurar e-mail"** permite que você realize uma pesquisa no Google sobre o seu e-mail. Isso significa que você pode encontrar qualquer mensagem, não importa quando ela tenha sido enviada. O Google procura cada parte da mensagem, mostrando todos os resultados compatíveis com o critério de pesquisa informado.

Para procurar uma mensagem:

- **1.** No topo da página, digite alguns termos de pesquisa na caixa de pesquisa do Gmail e clique no botão com o **ícone de uma lupa**;
- **2.** Sua caixa de entrada irá exibir os resultados da pesquisa. Você pode clicar em um e-mail para ler o seu conteúdo ou pode tentar uma pesquisa diferente.

Se você ainda não encontrou o que está procurando, poderá clicar em **Mostrar opções de pesquisa** para realizar uma pesquisa avançada.

13 **ACESSANDO PORTAL DA SAÚDE (Orientações)**

A partir do **Portal de Saúde do Cidadão**, o usuário do Sistema Único de Saúde (SUS) passa a ter acesso ao seu histórico de registros das ações e serviços de saúde no SUS. Ele poderá conferir as informações de suas internações hospitalares, com dados sobre atendimento ambulatorial de média e alta complexidade e aquisição de medicamentos no programa Farmácia Popular.

Saber os nomes dos profissionais de saúde que o atenderam, o período, o nome do hospital e os procedimentos clínicos e cirúrgicos realizados dão ao cidadão a possibilidade de participar da fiscalização e do aprimoramento do SUS.

Na **página de acesso ao Portal da Saúde**, siga o caminho: **CIDADÃO** > **Principal** e **escolha Portal de Saúde do Cidadão**, conforme a figura a seguir.

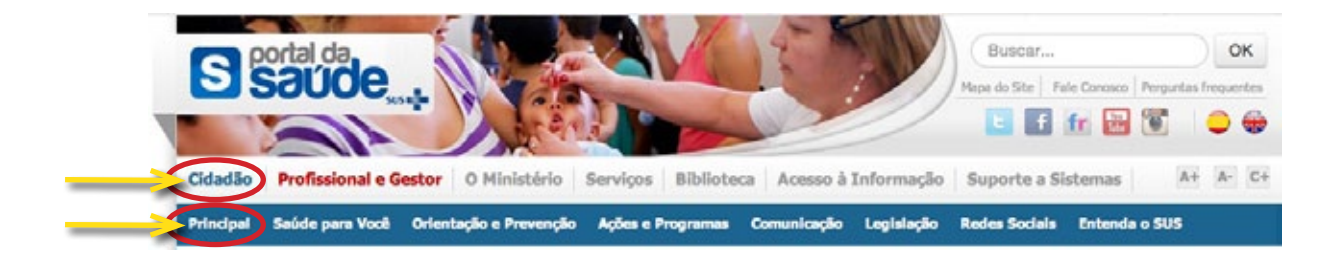

#### **Acessando a Legislação do SUS**

Ao consultar a **Legislação do SUS**, o usuário do SUS tem acesso às principais leis que regem o Sistema Único de Saúde. Também poderá conferir o **SaúdeLegis**, que é o sistema de pesquisa de legislação que reúne os atos normativos do Sistema Único de Saúde (SUS), no âmbito da esfera federal. Além do **informativo AlertaLegis** que divulga os atos normativos dos poderes Executivo e Legislativo relacionados ao setor Saúde, publicados no Diário Oficial da União.

Na página de acesso ao Portal da Saúde, siga o caminho: **CIDADÃO** > **Legislação**, conforme a figura a seguir.

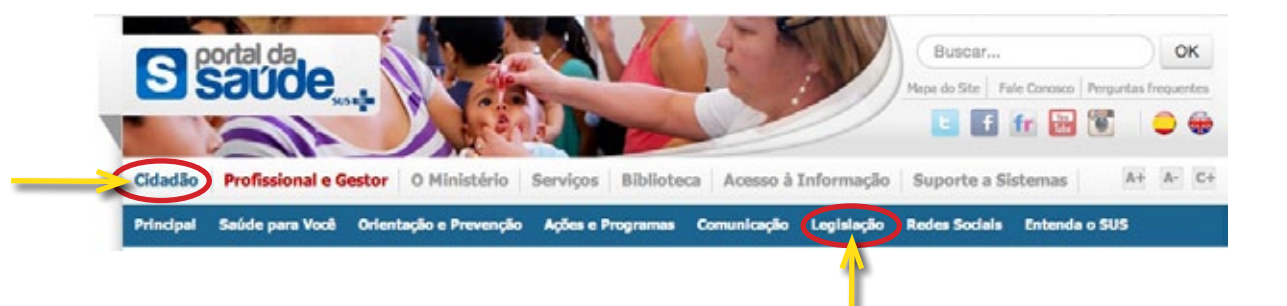

#### **Acessando "Entenda o SUS"**

Nesta aba, o usuário do Sistema Único de Saúde (SUS) tem acesso aos diversos temas que abordam o Sistema Único de Saúde. Também poderá conferir os direitos dos usuários do SUS, os conceitos mais usuais relacionados às ações e serviços de saúde, entre outras publicações.

Na página de acesso ao Portal da Saúde, siga o caminho: **CIDADÃO** > **ENTENDA O SUS**, conforme o exemplo da figura a seguir.

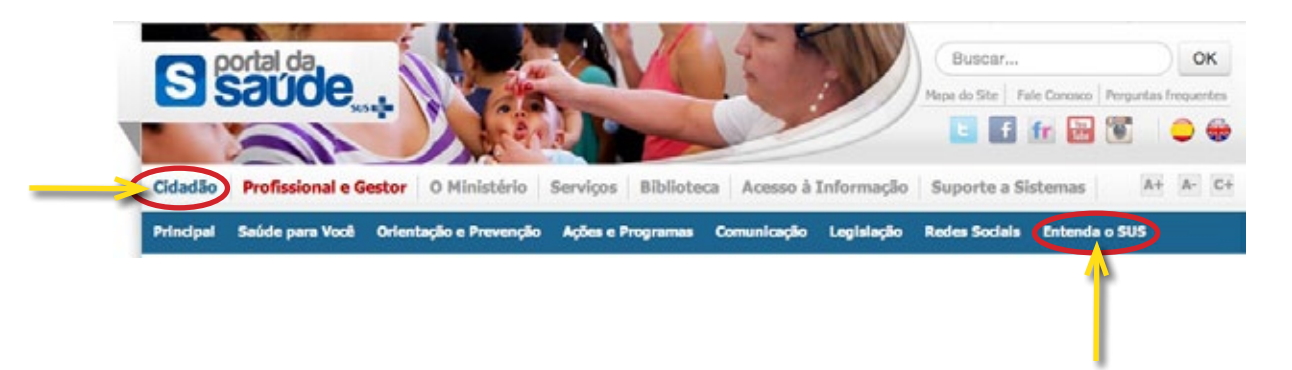

#### **Acessando o "Cadastro Nacional de Estabelecimentos de Saúde" e "Transferência de Recursos"**

Aqui o usuário do Sistema Único de Saúde (SUS) tem acesso ao Cadastro Nacional de Estabelecimentos de Saúde – CNES, que é a base para operacionalizar os **Sistemas de Informações em Saúde**, sendo estes imprescindíveis a um gerenciamento eficaz e eficiente. Propicia o conhecimento da realidade da rede assistencial existente e suas potencialidades, visando auxiliar no planejamento em saúde, em todos os níveis de governo, bem como dá maior visibilidade ao controle.

Na página de acesso ao Portal da Saúde, siga o caminho: **Profissional e Gestor** > **Principal** e escolha **Estabelecimentos da Saúde**, conforme a figura a seguir.

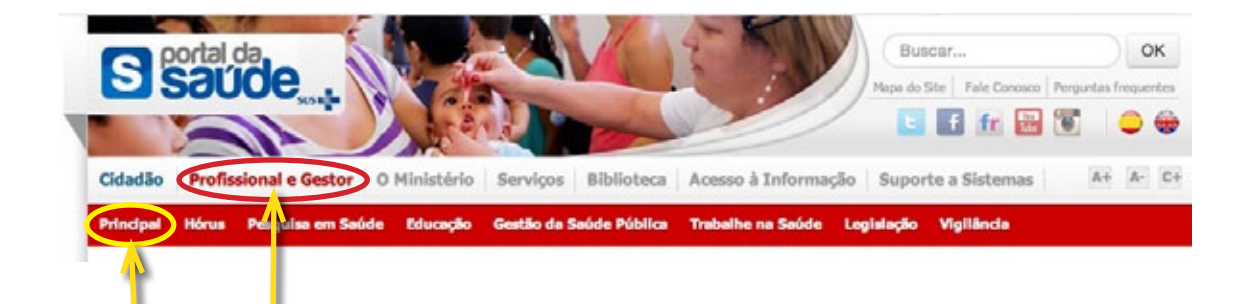

A seguir é descrito o caminho que o usuário deverá seguir para consultar o **CNES**, conforme as opções disponíveis.

Na página de acesso ao CNES, siga o caminho: **Consultas** > **Estabelecimentos** para consultar o **estabelecimento de saúde**. **Consultas** > **Profissionais** para consultar o profissional de saúde, conforme a figura a seguir. ۷

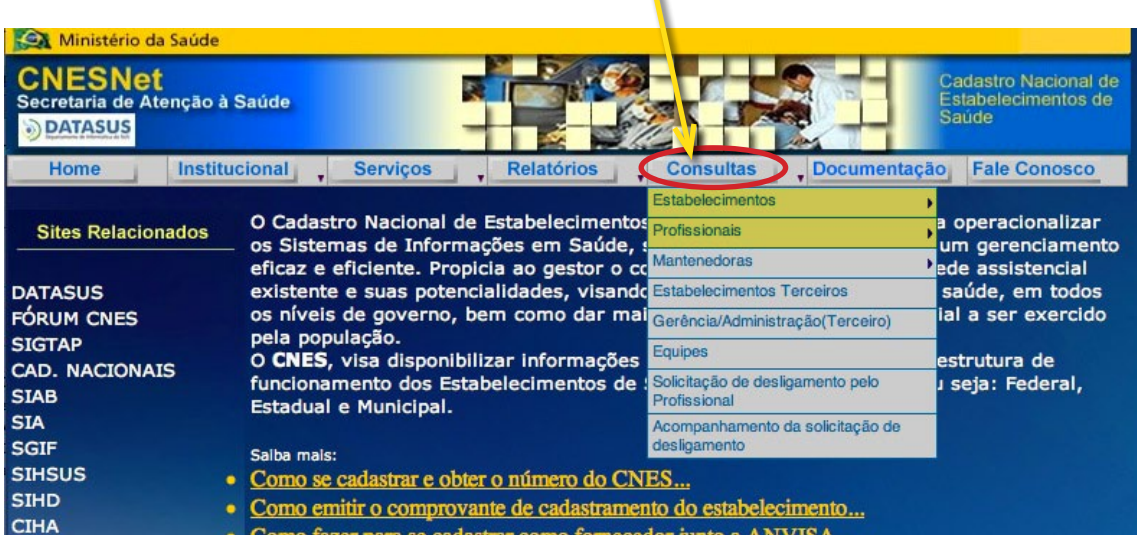

A seguir é descrito o caminho que o usuário deverá seguir para consultar a Transferência de Recursos do SUS.

O usuário do Sistema Único de Saúde (SUS) tem acesso ao site do **Fundo Nacional de Saúde (FNS)**, no qual podem ser obtidas informações sobre transferências de recursos a estados, municípios e DF, para o financiamento de ações e serviços de saúde.

Na página de acesso ao **Portal da Saúde**, siga o caminho: **Profissional e Gestor** > **Principal** e escolha **Transferência de Recursos**, conforme a figura abaixo.

Investimentos

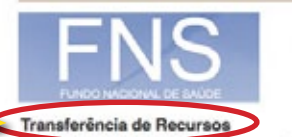

Visite o site do FNS e obtenha informações sobre transferências de<br>recursos a estados, municípios e DP,<br>para o financiamento de ações e serviços<br>de saúde.

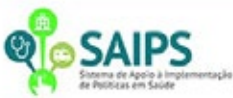

Aquisição de Equipamentos

Veja a lista de equipamentos e materiais permanentes que, conforme a<br>determinação da Portaria MF nº 448/2002, podem ser financiados.

**Banco de Precos** 

Este espaço permite acompanhar os<br>preços de mercado de medicamentos e<br>produtos de saúde, formecer dados ao<br>administrador público que auxiliem na<br>tornada de decisão e possibilitar maior<br>controle social ca população. A consu

#### **PROCIS**

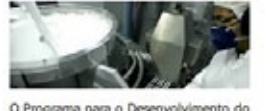

O Programa para o De<br>Complexo Industrial d u Programa para o Desenvolvimento do<br>Complexo Industrial da Saúde, lançado<br>em 2012, integra a estratégia nacional de<br>promoção do desenvolvimento e<br>inovação no campo da Saúde, por meio de investimento nos produtores públicos<br>e na infraestrutura pública de produção e inovação.

#### **Acesso à Informação – Sala de Apoio à Gestão Estratégica (SAGE)**

O usuário do Sistema Único de Saúde (SUS) tem acesso a informações para subsidiar o apoio à tomada de decisão, à gestão e à geração de conhecimento. A SAGE possibilita projeções e inferências setoriais no âmbito do SUS, além de contribuir para a transparência das ações desenvolvidas na área da saúde.

Na página de acesso ao Portal da Saúde, siga o caminho: **Acesso à Informação** e escolha **SAGE**, conforme a figura a seguir.

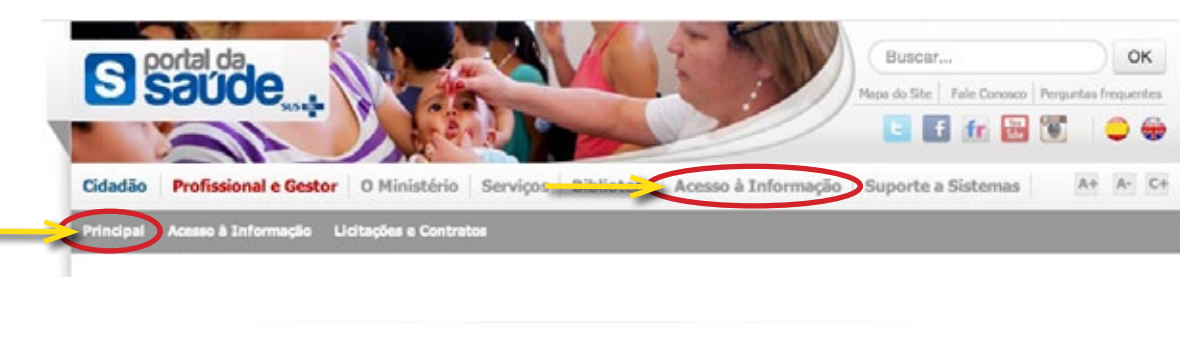

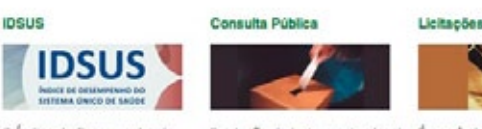

O Índice de Desempenho do<br>SUS é um indicador que avalia<br>o acesso e a qualidade dos<br>serviços de saúde no país.

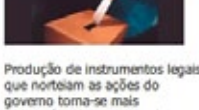

democrática e transparente

É possível obter info sobre processos licitatórios de<br>drgãos vinculados ao Ministério da Saúde

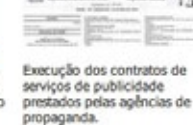

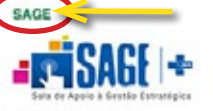

povemamental no âmbito do<br>SUS e fornece referencial para projeções e inferências setoriais.

#### **manual de orientaçÃO ESCRITA dO ESTADO DO PARANÁ**

O Manual é um importante instrumento de apoio na elaboração e redação de **documentos oficiais**. Ele foi organizado para atender tanto a quem já tem domínio da redação oficial, quanto àquele que precisa de informações mais básicas para se orientar na escrita dos textos oficiais. O Manual apresenta modelos de documentos oficiais, tais como alvarás, atas, certidões, convênios, declarações, etc. Este material está disponível em:

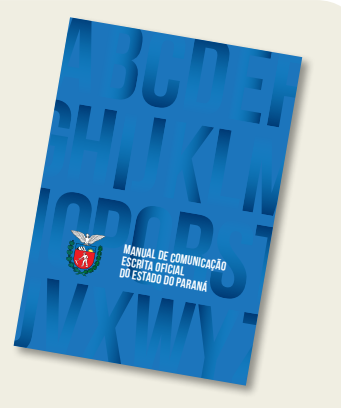

http://www.escoladegoverno.pr.gov.br/arquivos/File/2014/pp\_manual\_web.pdf